Intro

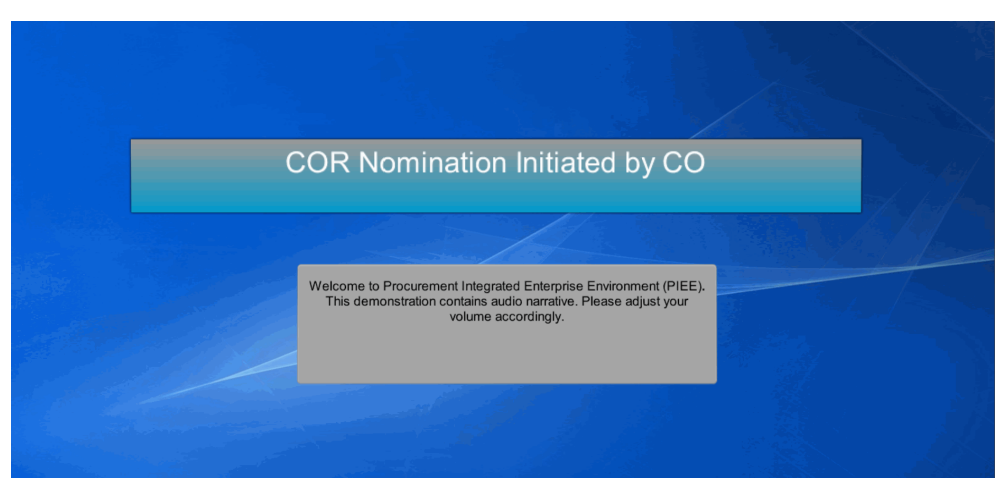

COR Nomination Initiated by CO

Welcome to Procurement Integrated Enterprise Environment (PIEE). This demonstration contains audio narrative. Please adjust your volume accordingly.

#### Step 1

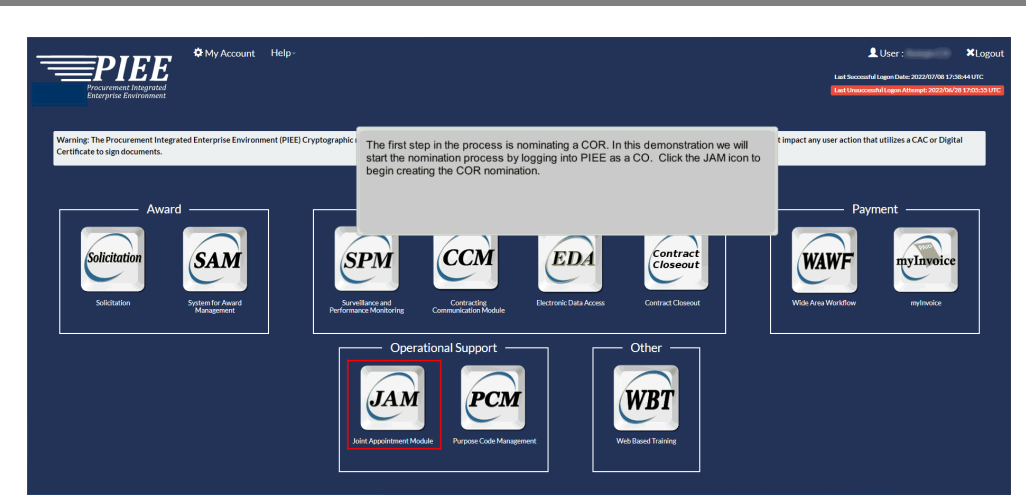

The first step in the process is nominating a COR. In this demonstration we will start the nomination process by logging into PIEE as a CO. Click the JAM icon to begin creating the COR nomination.

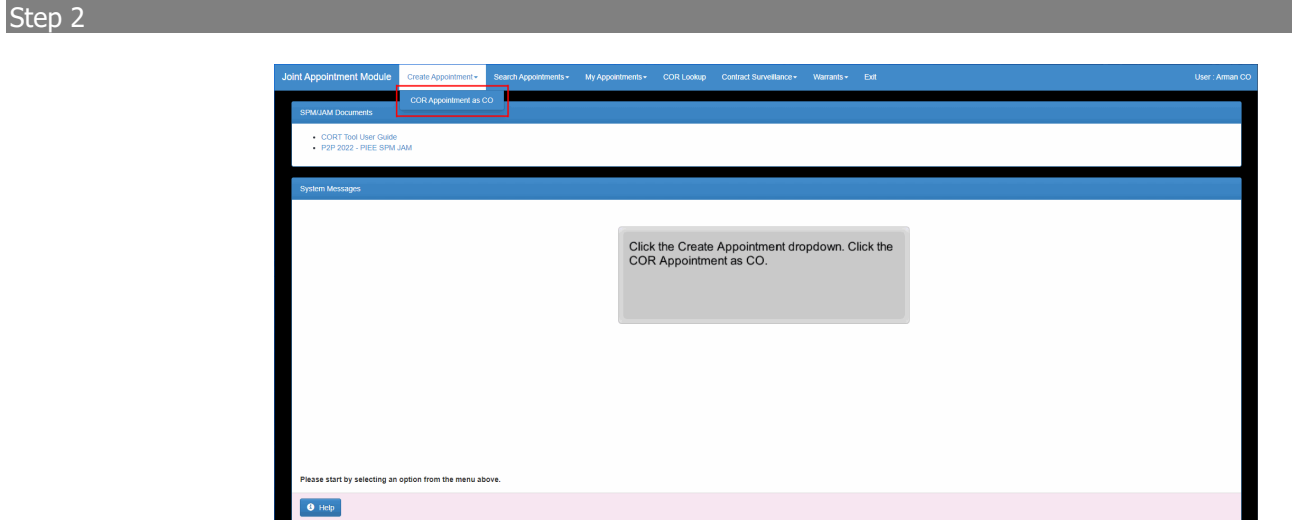

Click the Create Appointment dropdown. Click the COR Appointment as CO.

#### Step 3

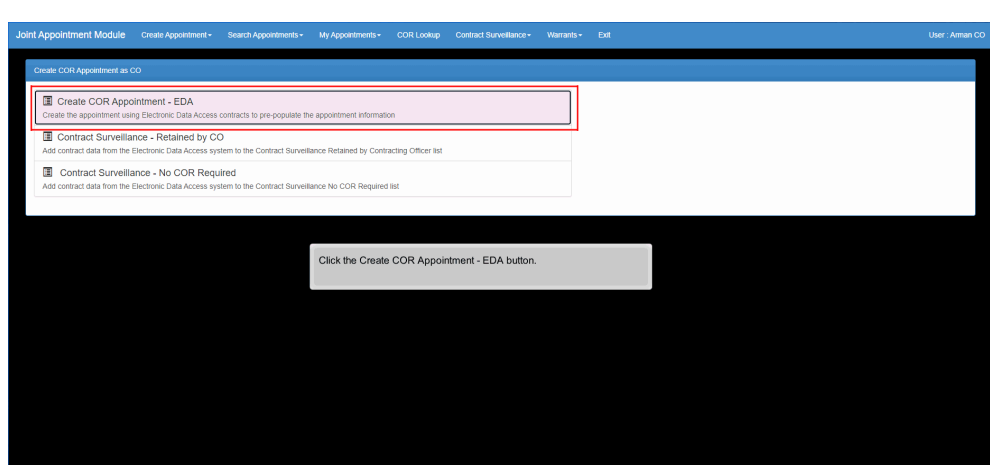

Click the Create COR Appointment - EDA button.

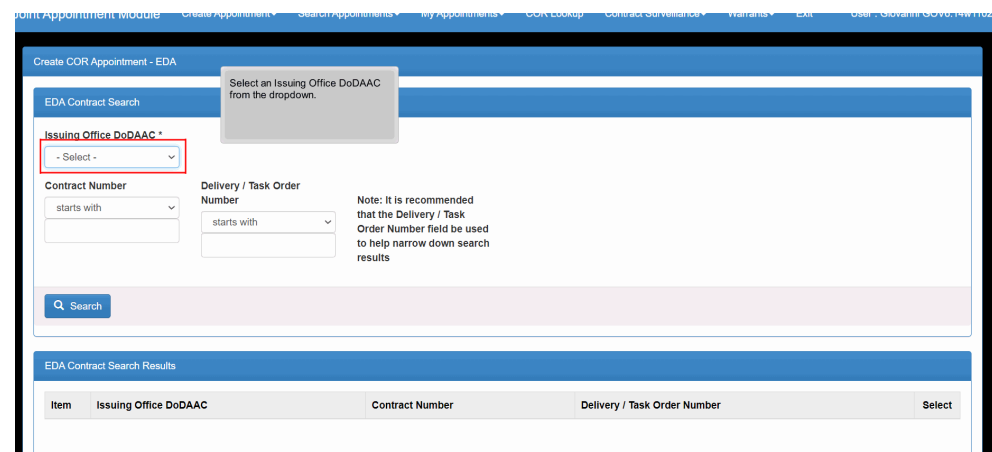

Select an Issuing Office DoDAAC from the dropdown.

#### Step 5

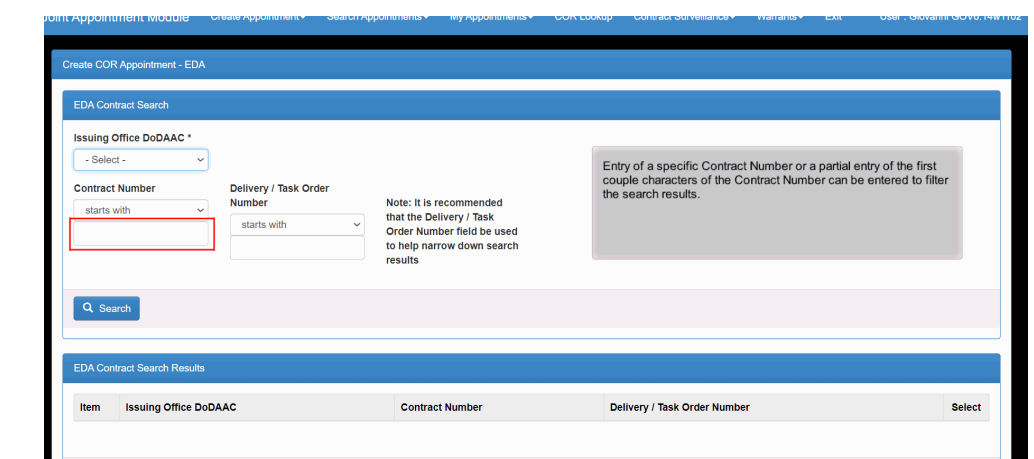

Entry of a specific Contract Number or a partial entry of the first couple characters of the Contract Number can be entered to filter the search results.

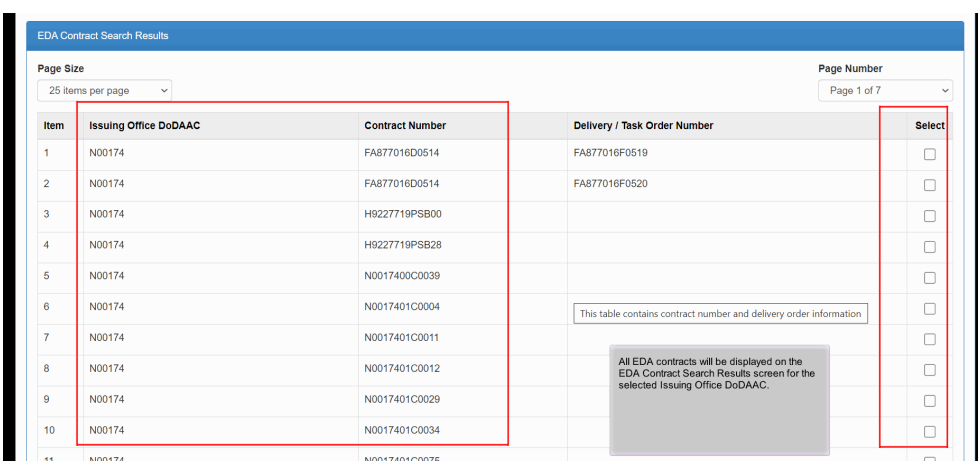

All EDA contracts will be displayed on the EDA Contract Search Results screen for the selected Issuing Office DoDAAC.

#### Step 7

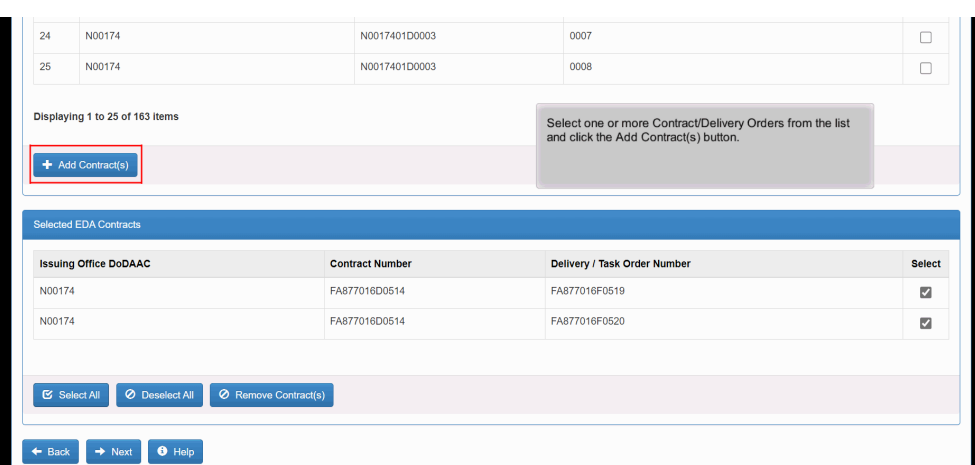

Select one or more Contract/Delivery Orders from the list and click the Add Contract(s) button.

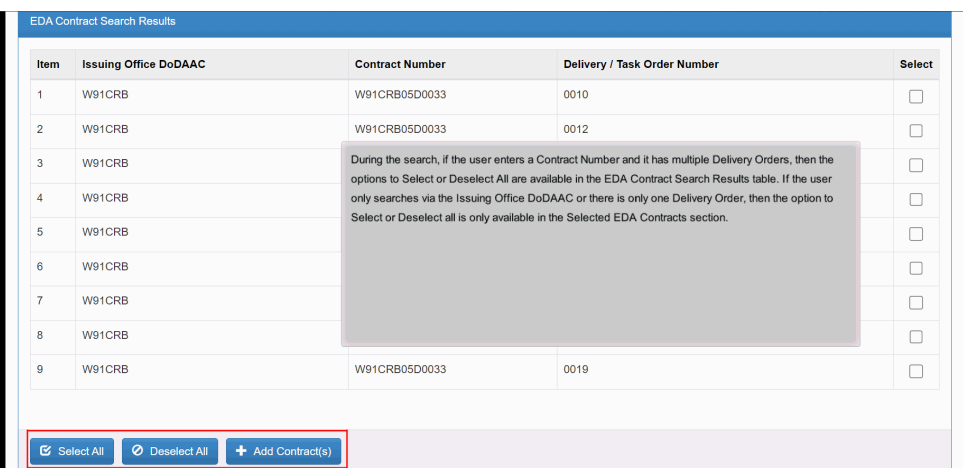

During the search, if the user enters a Contract Number and it has multiple Delivery Orders, then the options to Select or Deselect All are available in the EDA Contract Search Results table. If the user only searches via the Issuing Office DoDAAC or there is only one Delivery Order, then the option to Select or Deselect all is only available in the Selected EDA Contracts section.

#### Step 9

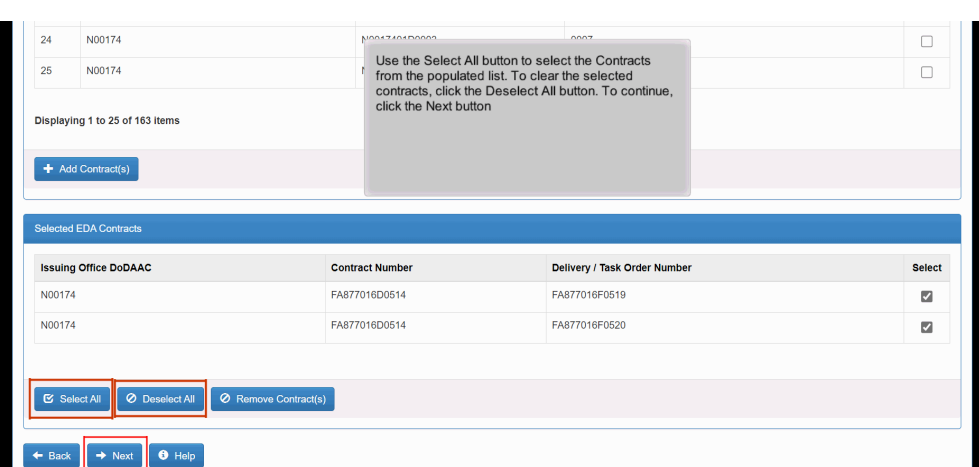

Use the Select All button to select the Contracts from the populated list. To clear the selected contracts, click the Deselect All button. To continue, click the Next button

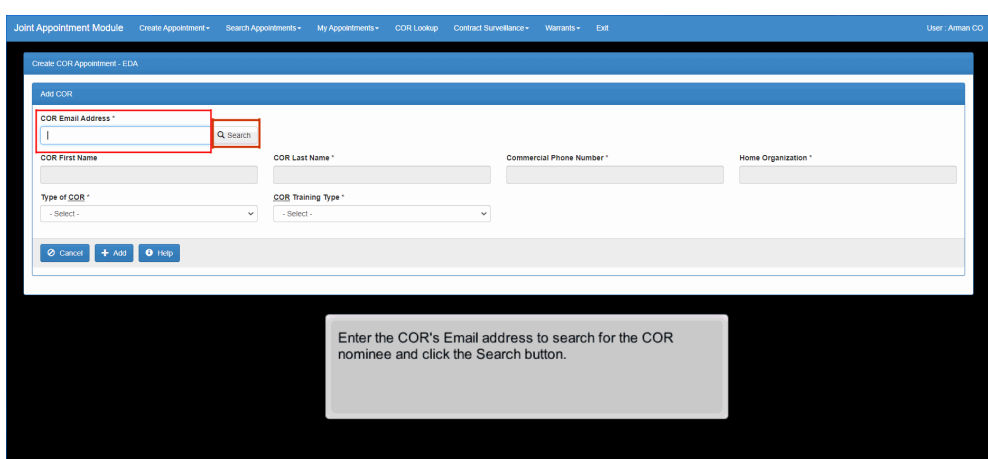

Enter the COR's Email address to search for the COR nominee and click the Search button.

#### Step 11

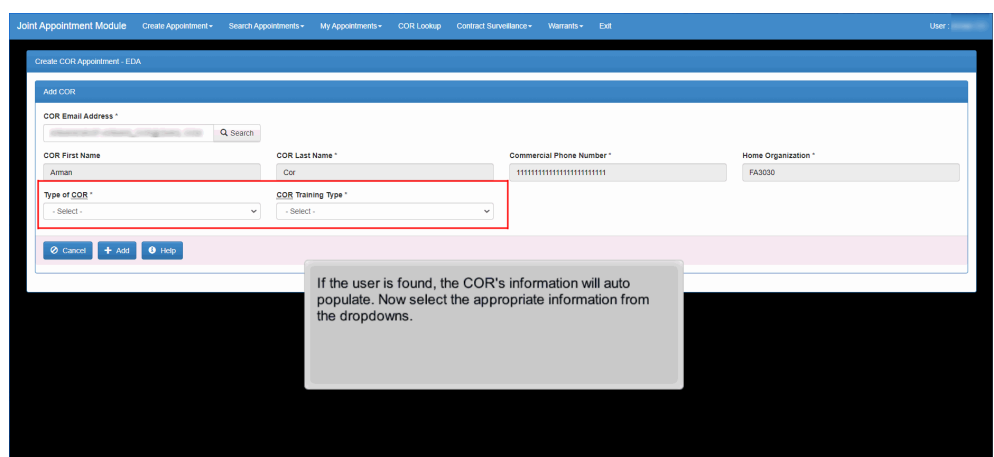

If the user is found, the COR's information will auto populate. Now select the appropriate information from the dropdowns.

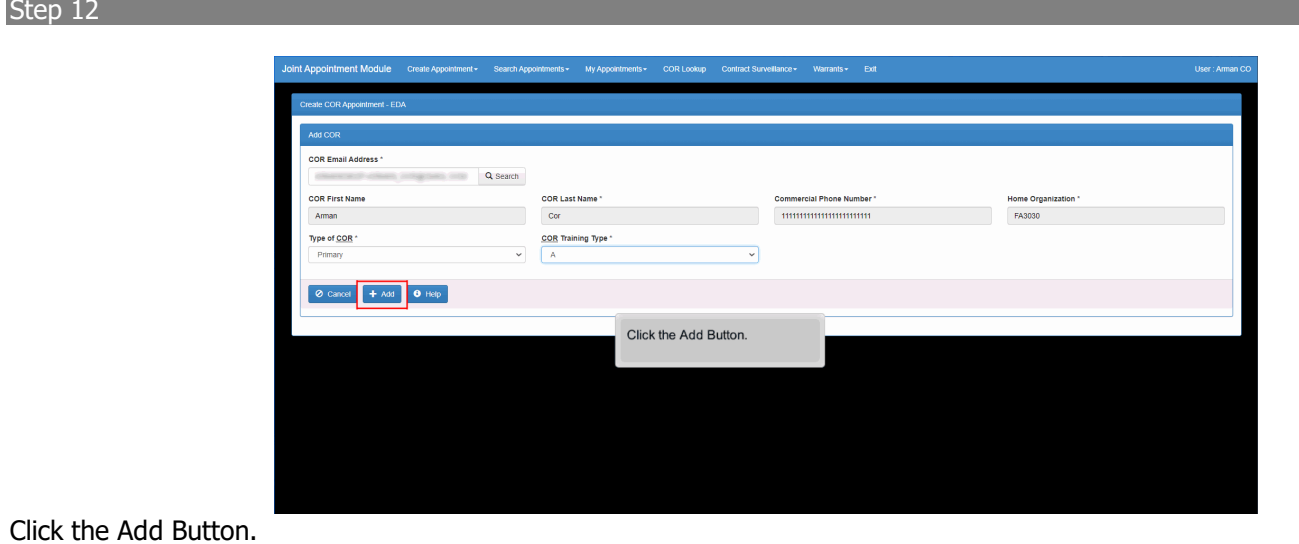

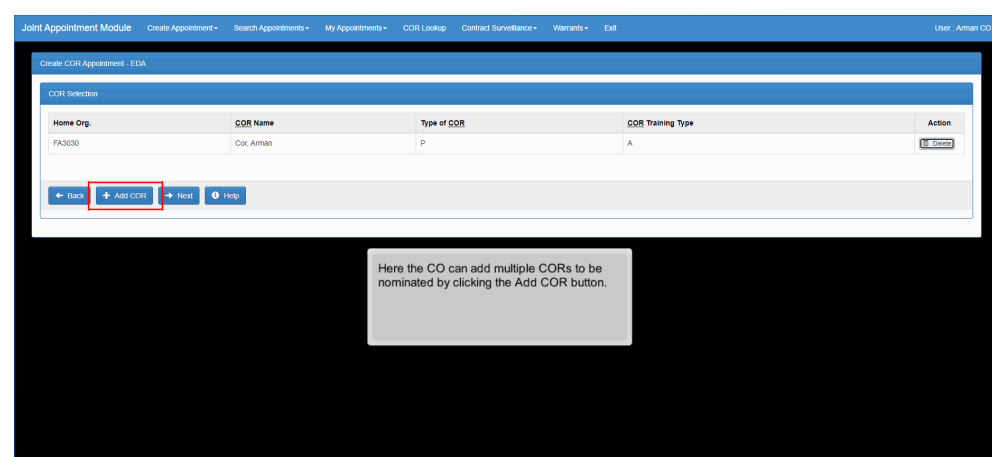

Here the CO can add multiple CORs to be nominated by clicking the Add COR button.

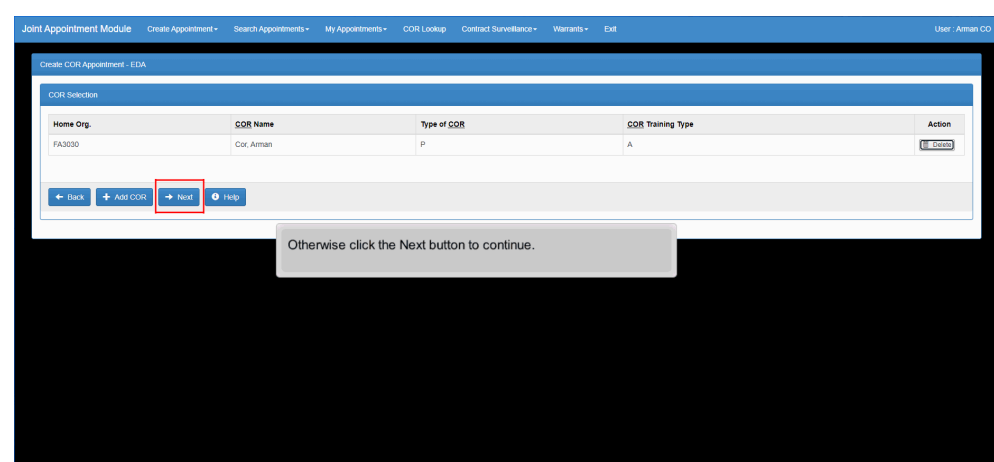

Otherwise click the Next button to continue.

#### Step 15

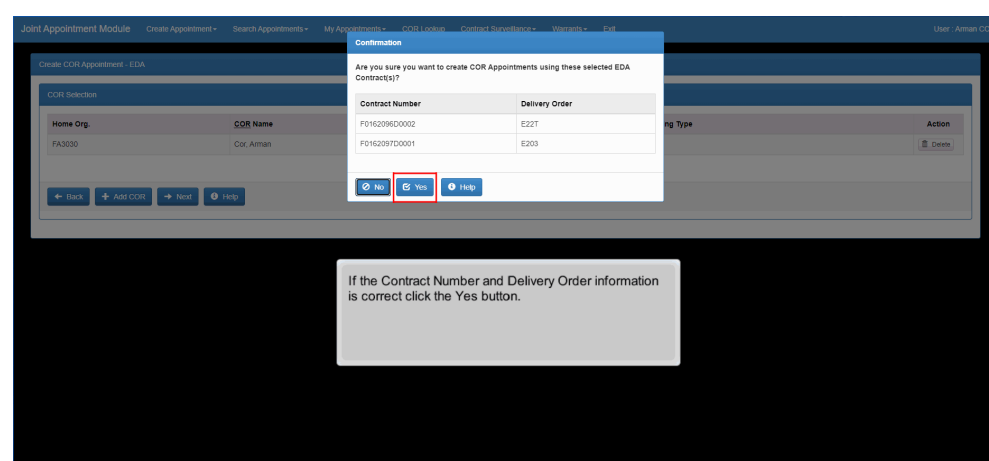

If the Contract Number and Delivery Order information is correct click the Yes button.

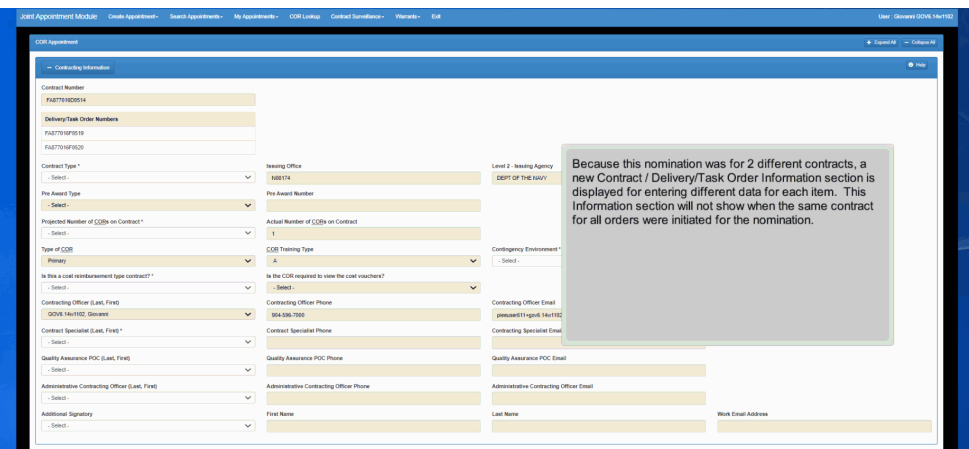

Because this nomination was for 2 different contracts, a new Contract / Delivery/Task Order Information section is displayed for entering different data for each item. This Information section will not show when the same contract for all orders were initiated for the nomination.

#### Step 17

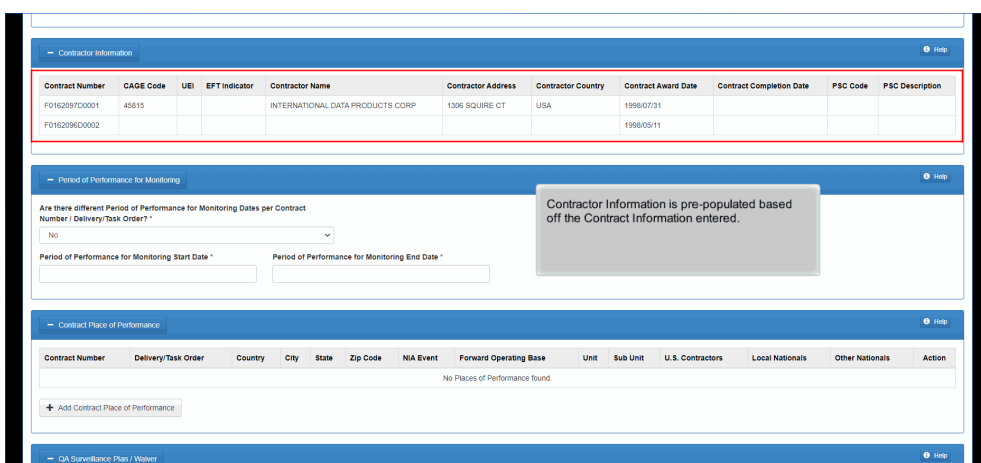

Contractor Information is pre-populated based off the Contract Information entered.

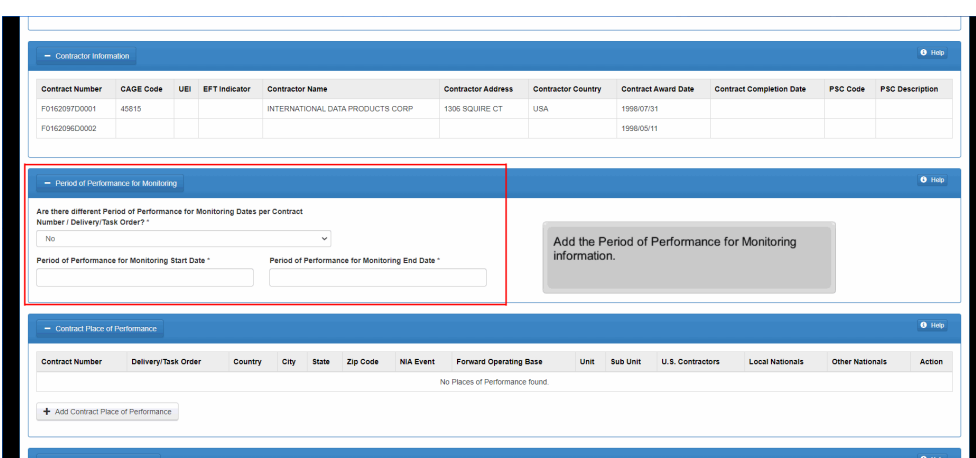

Add the Period of Performance for Monitoring information.

#### Step 19

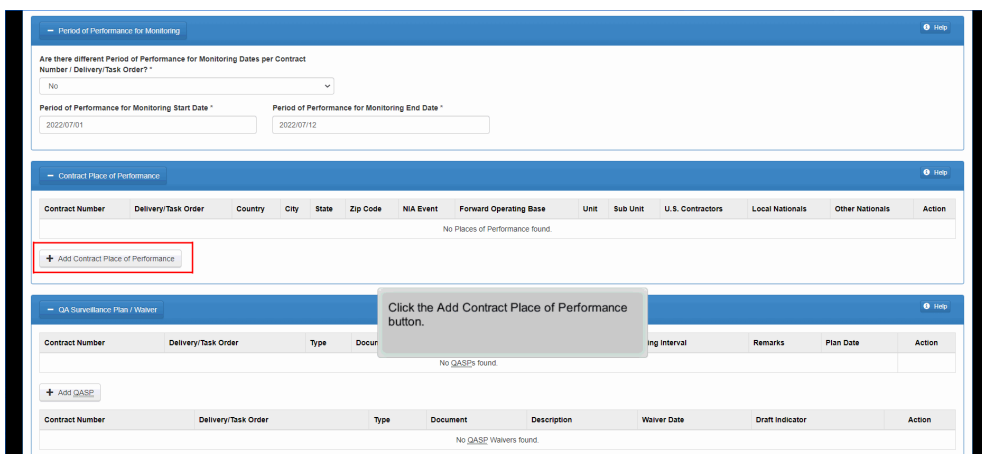

Click the Add Contract Place of Performance button.

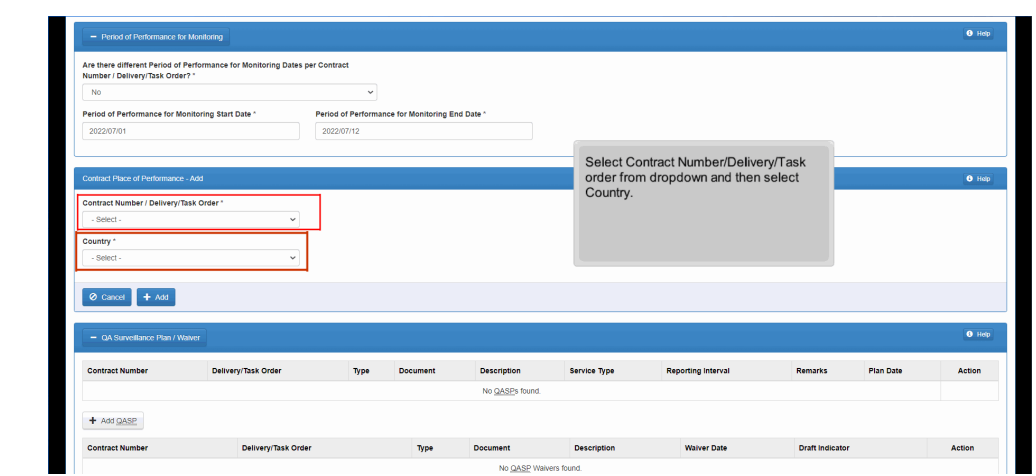

Select Contract Number/Delivery/Task order from dropdown and then select Country.

#### Step 21

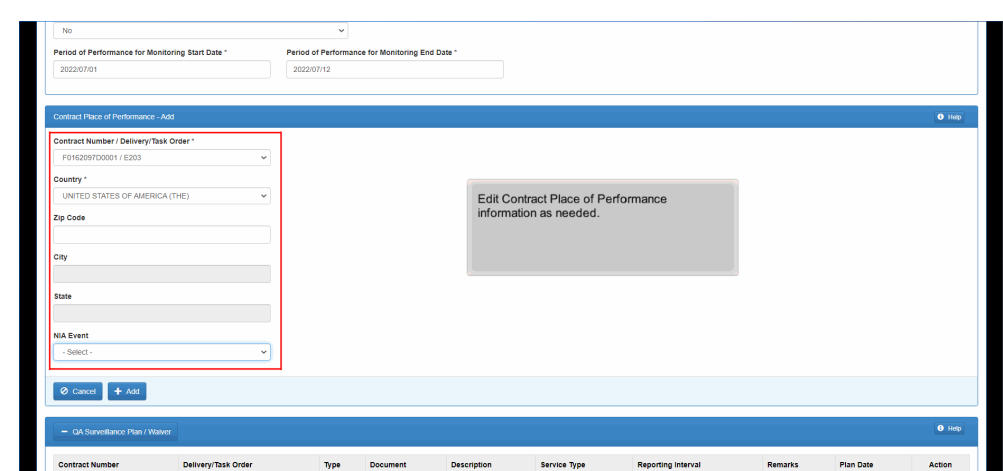

Edit Contract Place of Performance information as needed.

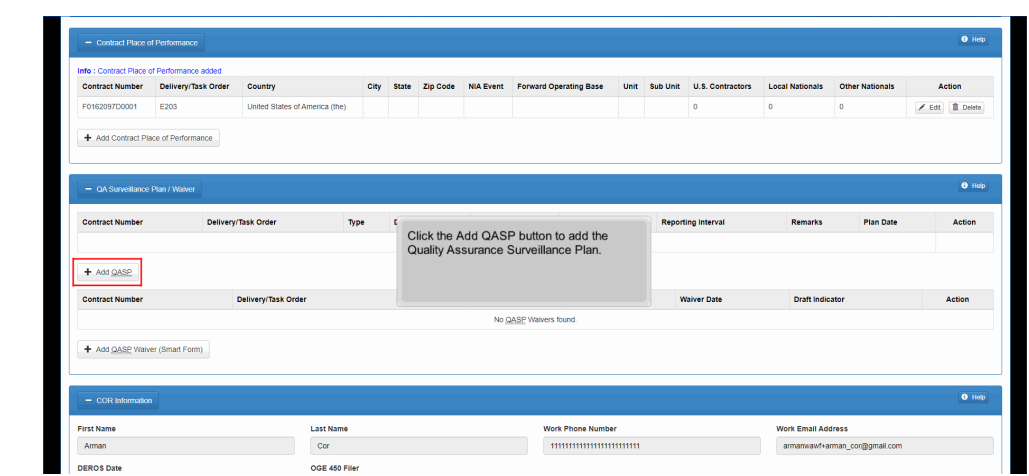

Click the Add QASP button to add the Quality Assurance Surveillance Plan.

#### Step 23

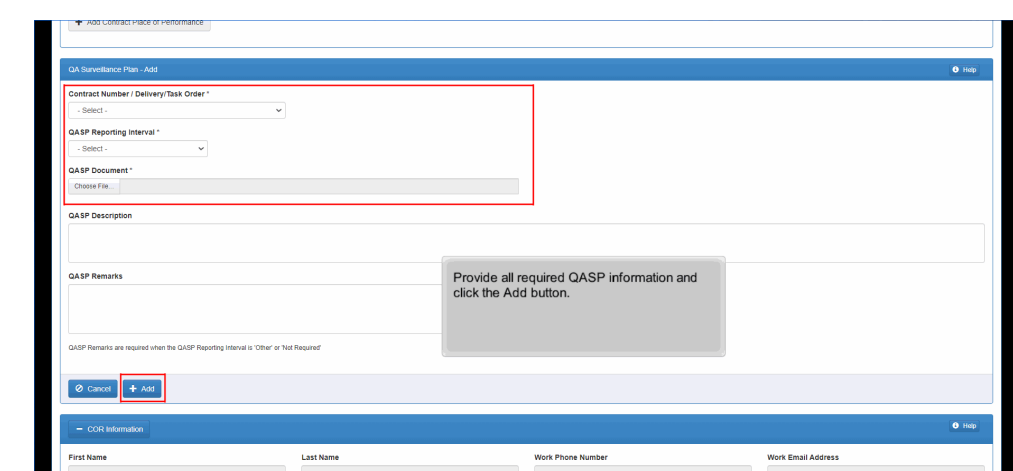

Provide all required QASP information and click the Add button.

#### Step 24 E203  $\overline{\phantom{a}}$  $\angle$  Edt $\parallel$  **j** Deld lace of Performance E203  $PLAN$ QASP.docx 2022/07/1  $\frac{1}{2}$  $\angle$  Edt  $\parallel$  2 Delta  $p_{\text{LAN}}$ E22T QASP.docx Edt | B Delete  $\overline{a}$ The QA Surveillance Plan has been added. To view attachment, click the view button. Depending on browser settings, the attachment may<br>display on a new browser/window or may download to the local drive to be view.

The QA Surveillance Plan has been added.

**First Nam** Arman

To view attachment, click the view button. Depending on browser settings, the attachment may display on a new browser/window or may download to the local drive to be view.

ork Email Address

#### Step 25

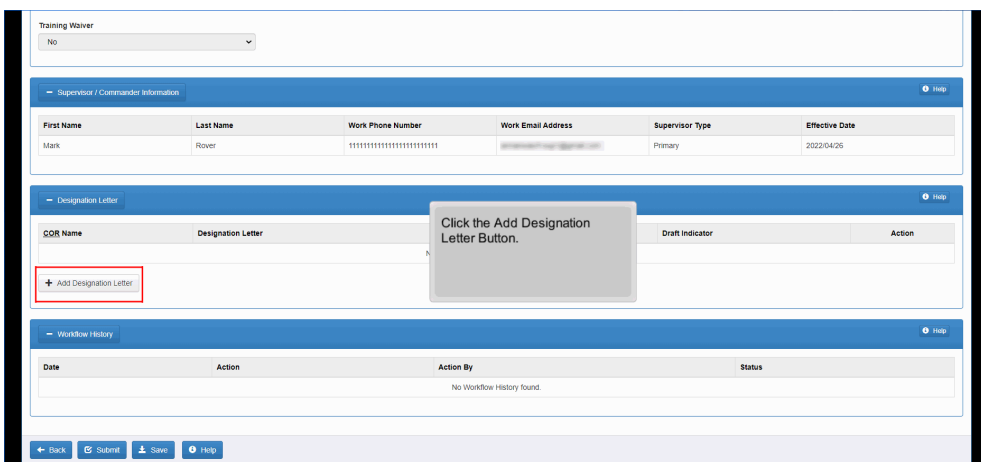

Click the Add Designation Letter Button.

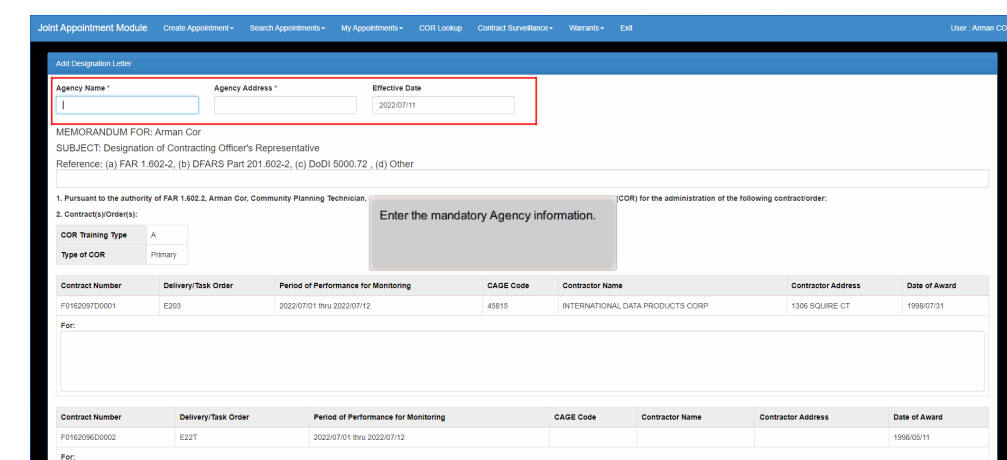

Enter the mandatory Agency information.

#### Step 27

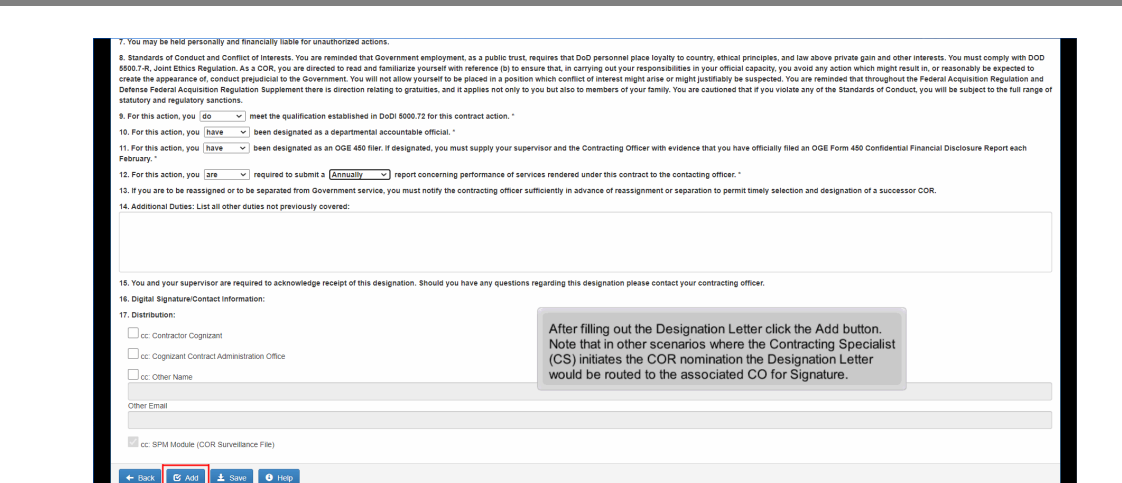

After filling out the Designation Letter click the Add button. Note that in other scenarios where the Contracting Specialist (CS) initiates the COR nomination the Designation Letter would be routed to the associated CO for Signature.

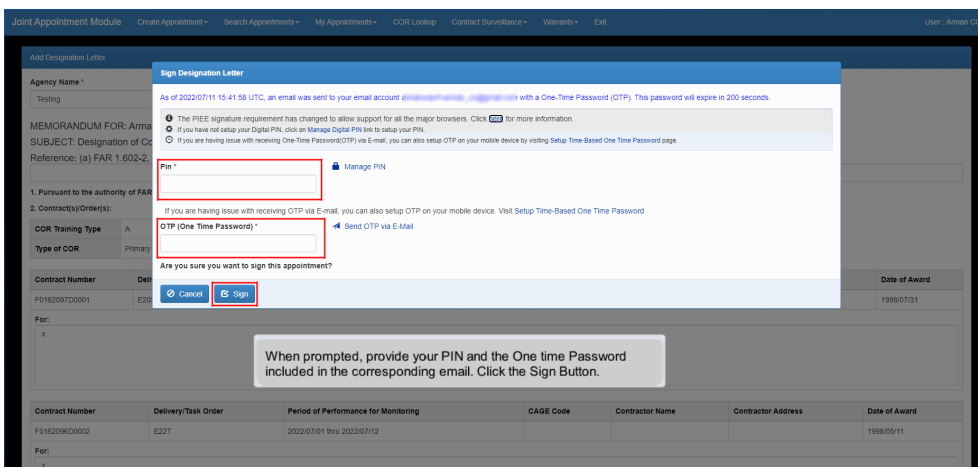

When prompted, provide your PIN and the One time Password included in the corresponding email. Click the Sign Button.

#### Step 29

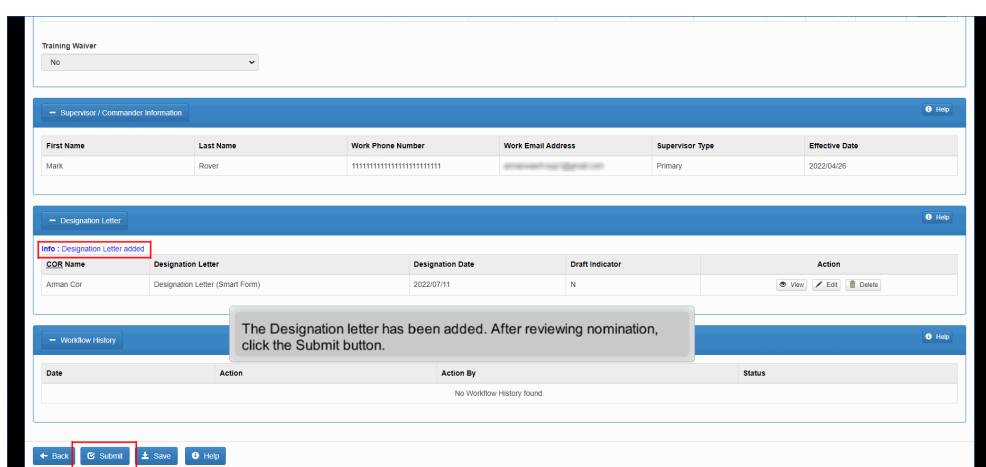

The Designation letter has been added. After reviewing nomination, click the Submit button.

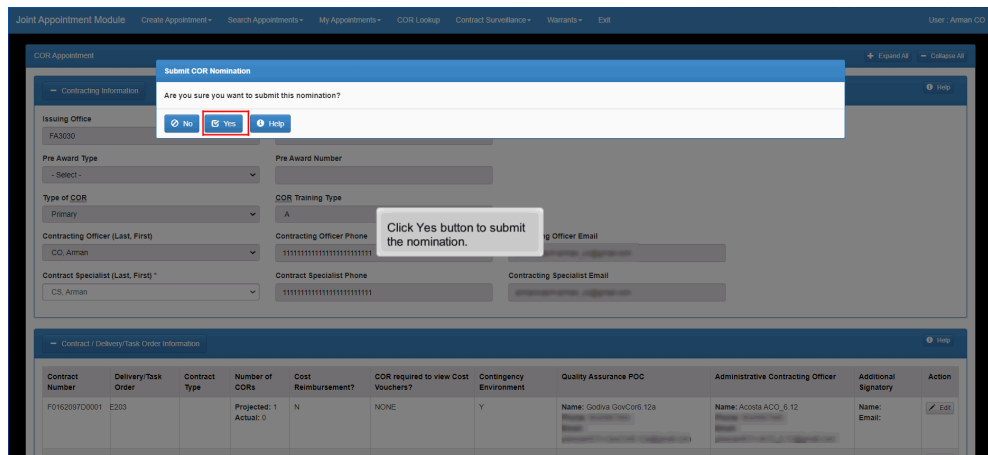

Click Yes button to submit the nomination.

#### Step 31

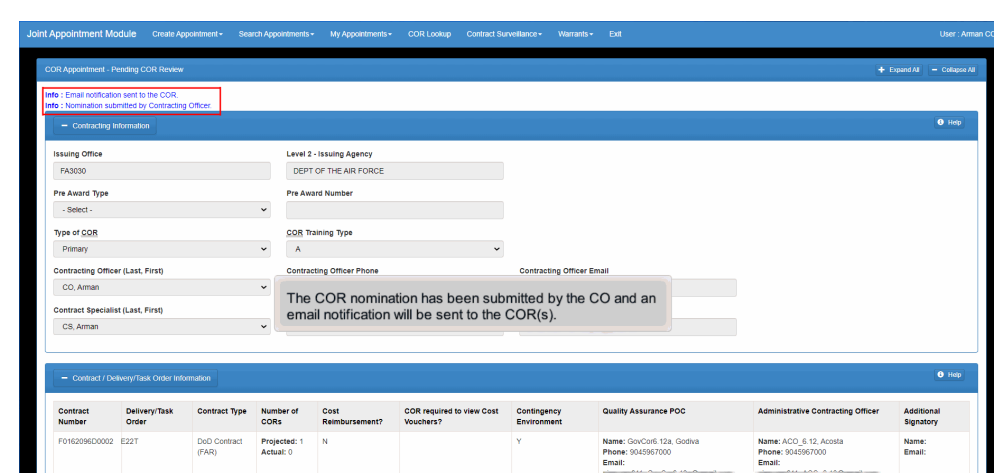

The COR nomination has been submitted by the CO and an email notification will be sent to the COR(s).

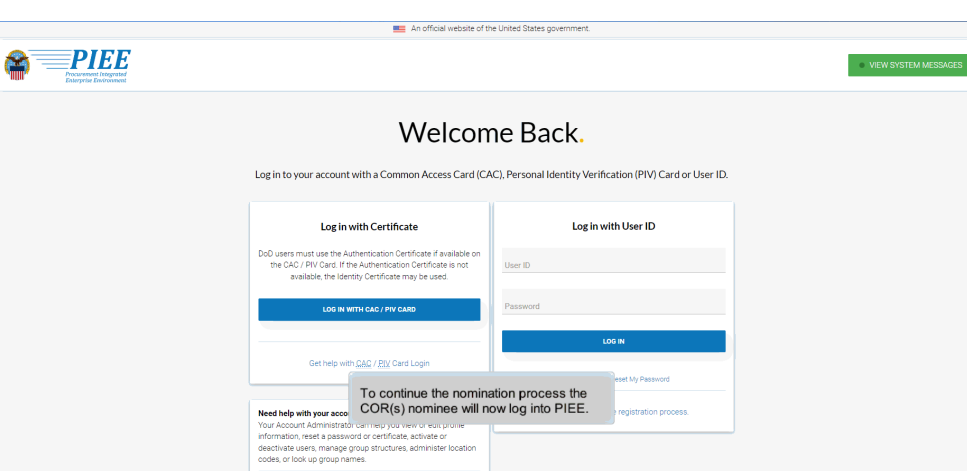

To continue the nomination process the COR(s) nominee will now log into PIEE.

#### Step 33

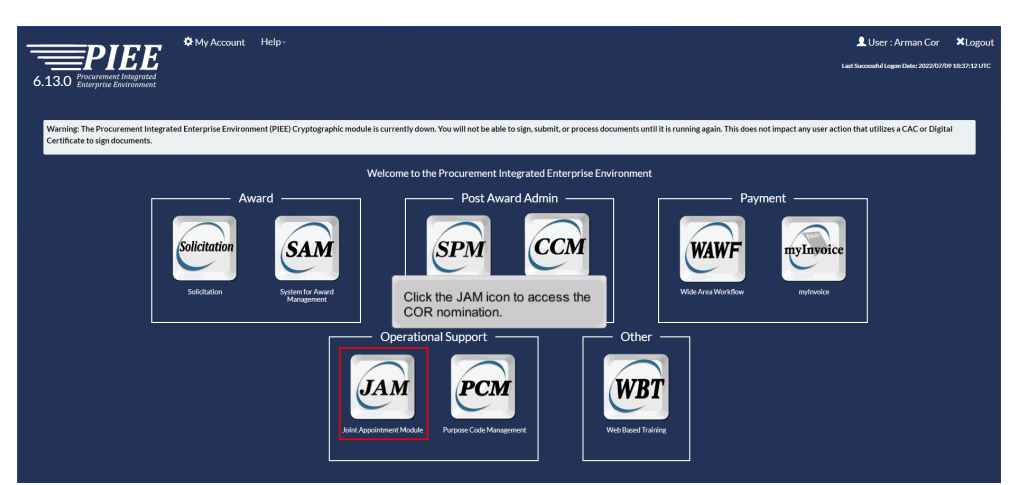

Click the JAM icon to access the COR nomination.

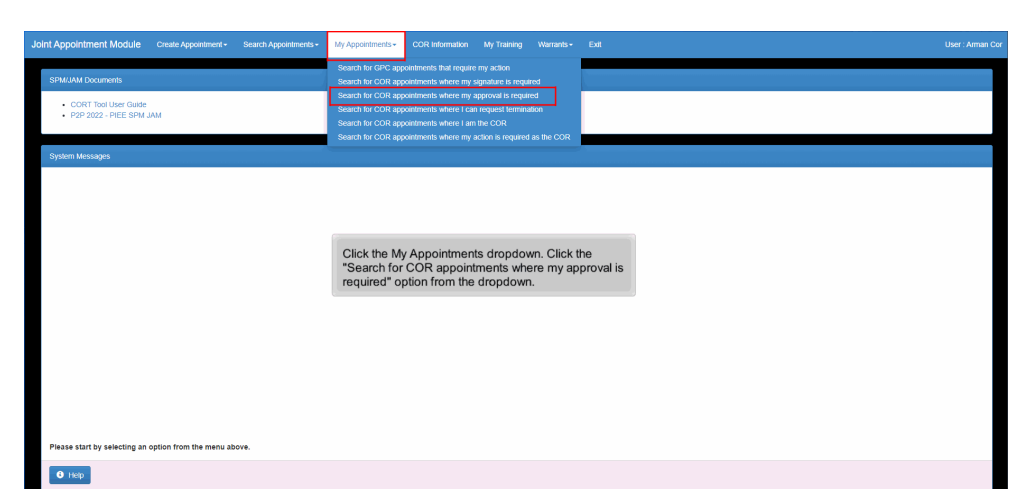

Click the My Appointments dropdown. Click the "Search for COR appointments where my approval is required" option from the dropdown.

#### Step 35

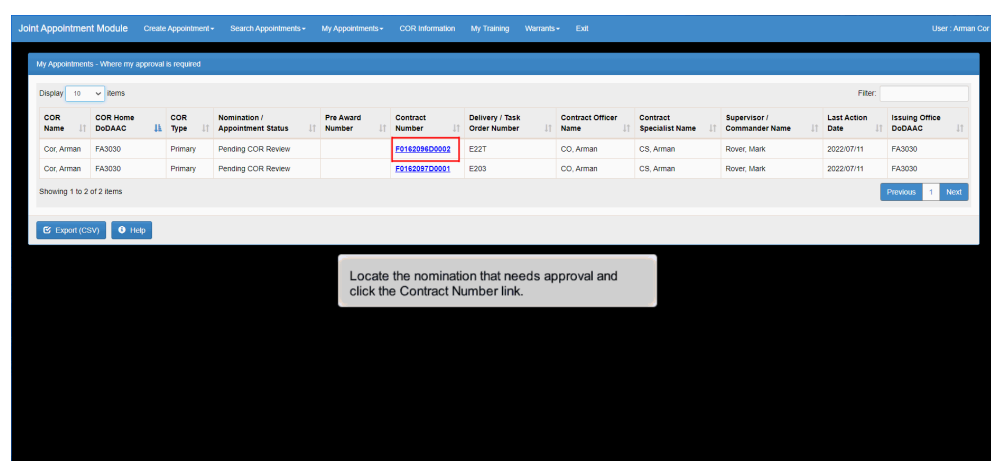

Locate the nomination that needs approval and click the Contract Number link.

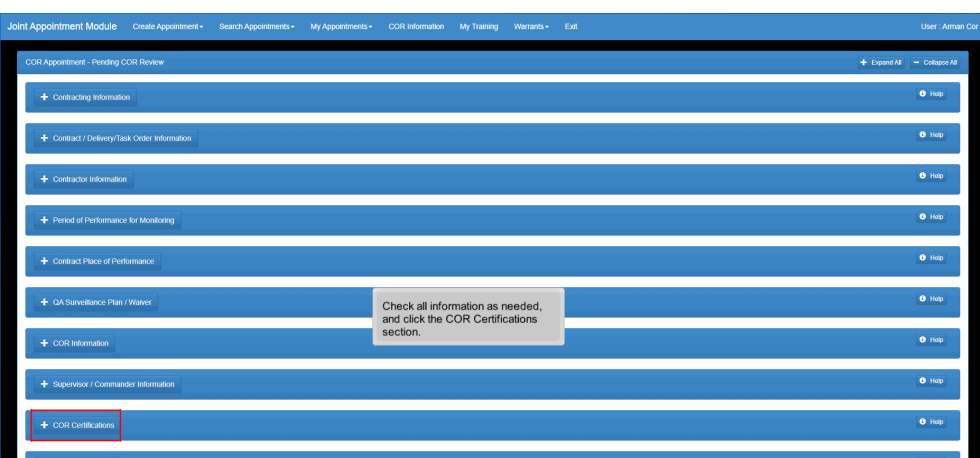

Check all information as needed, and click the COR Certifications section.

#### Step 37

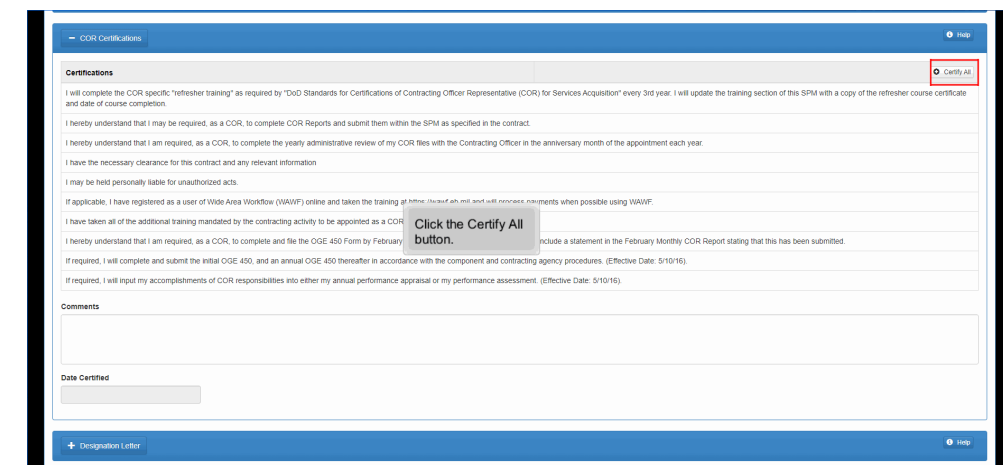

Click the Certify All button.

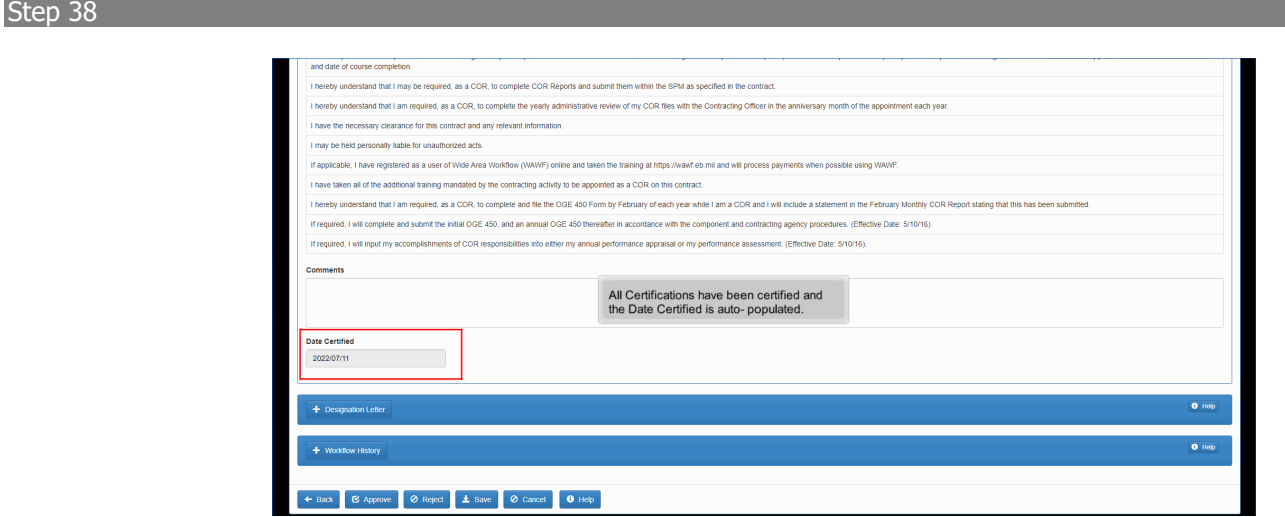

All Certifications have been certified and the Date Certified is auto- populated.

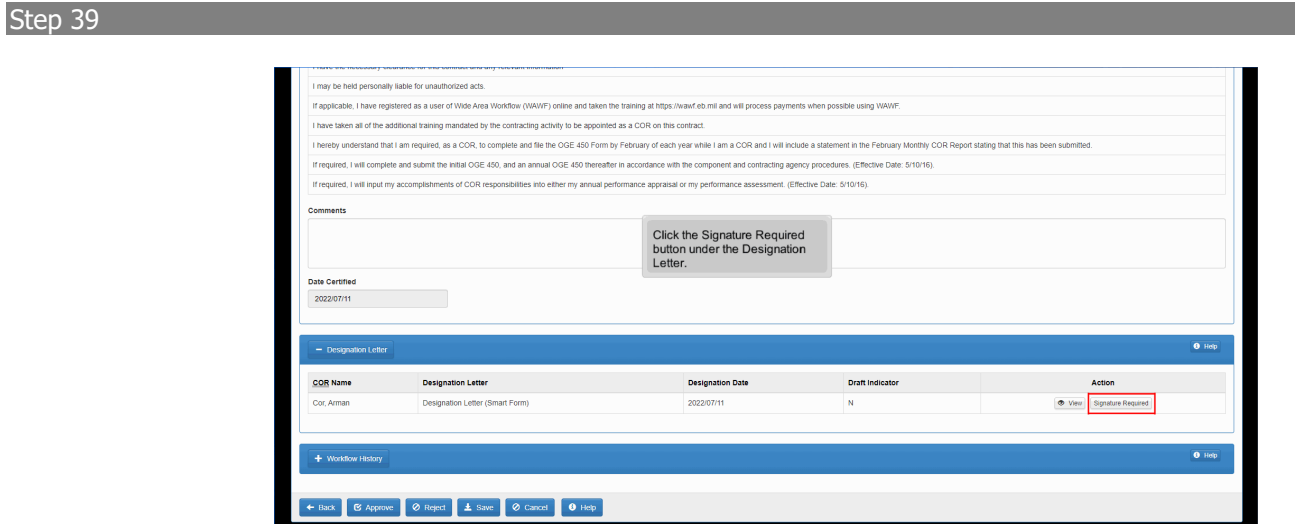

Click the Signature Required button under the Designation Letter.

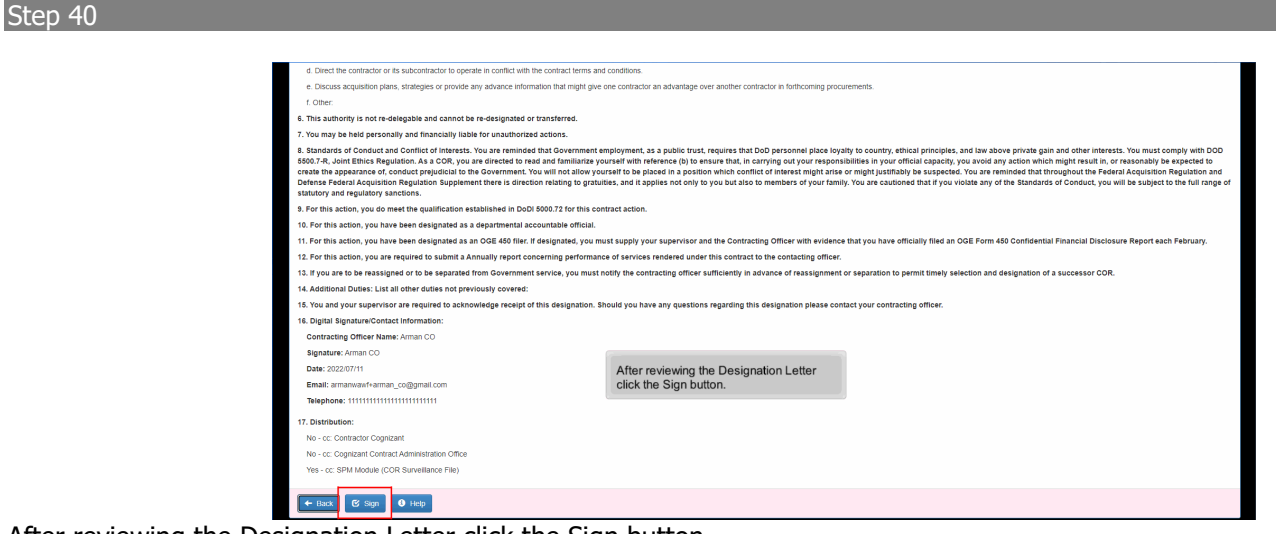

After reviewing the Designation Letter click the Sign button.

#### Step 41

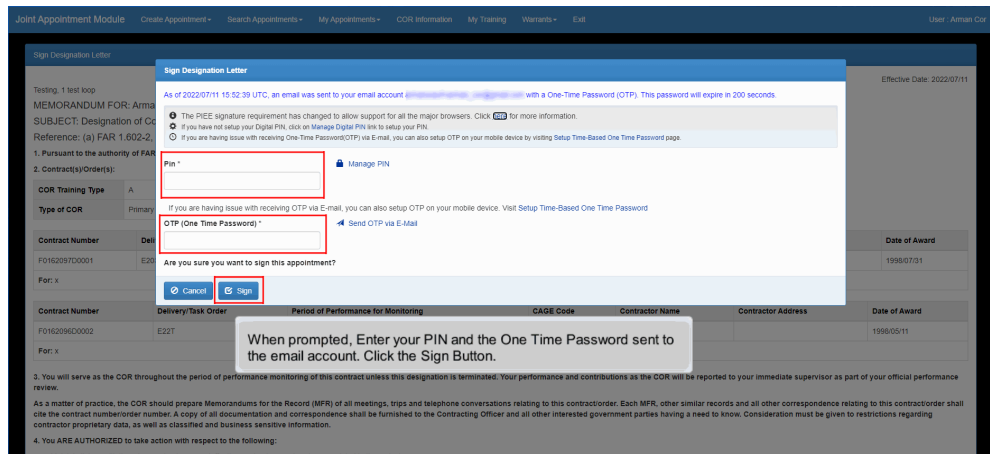

When prompted, Enter your PIN and the One Time Password sent to the email account. Click the Sign Button.

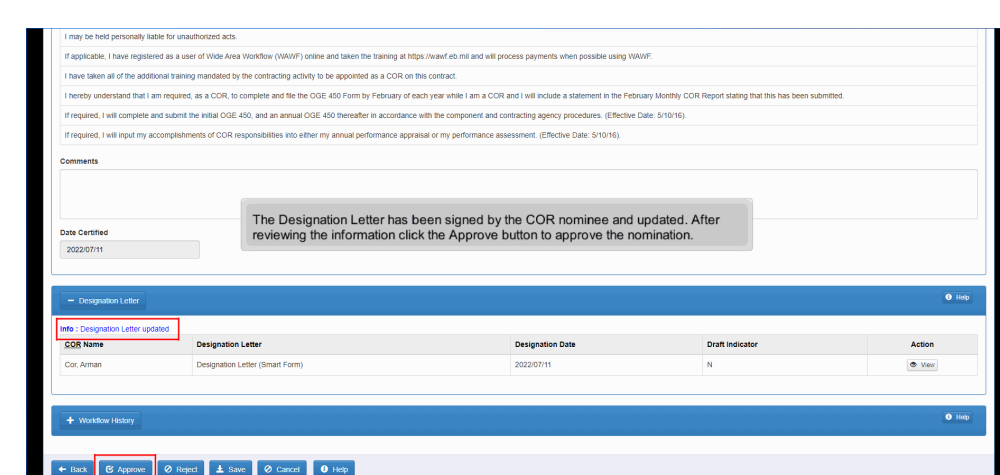

The Designation Letter has been signed by the COR nominee and updated. After reviewing the information click the Approve button to approve the nomination.

#### Step 43

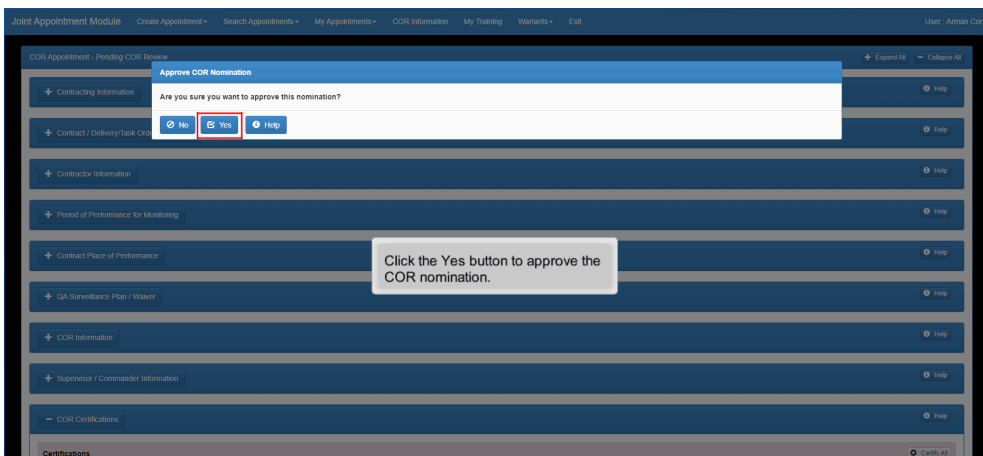

Click the Yes button to approve the COR nomination.

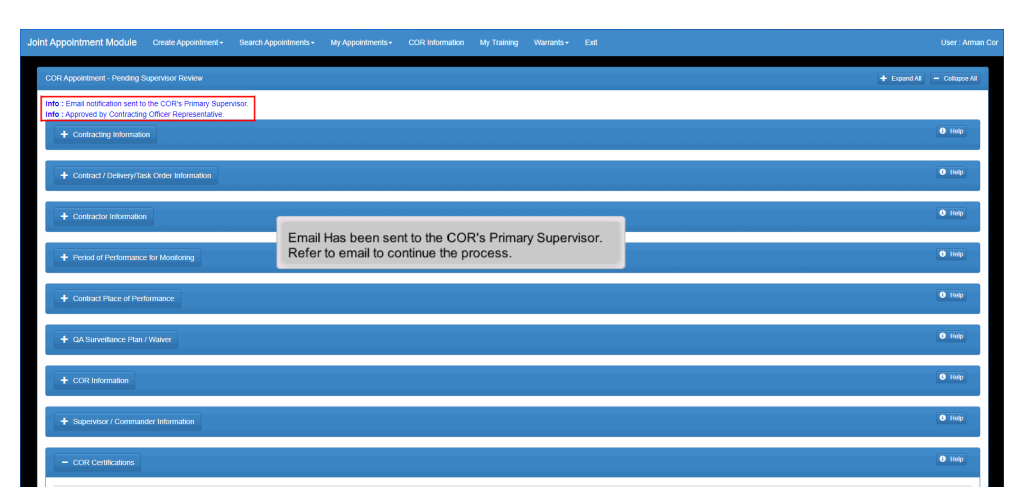

Email Has been sent to the COR's Primary Supervisor. Refer to email to continue the process.

#### Step 45

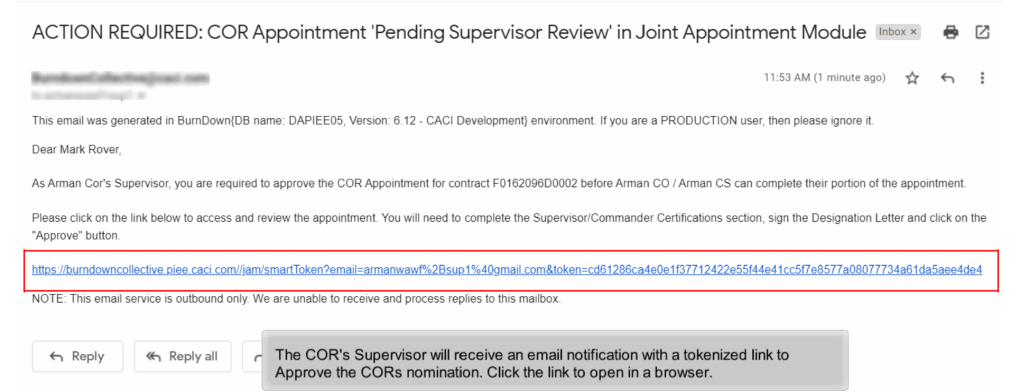

The COR's Supervisor will receive an email notification with a tokenized link to Approve the CORs nomination. Click the link to open in a browser.

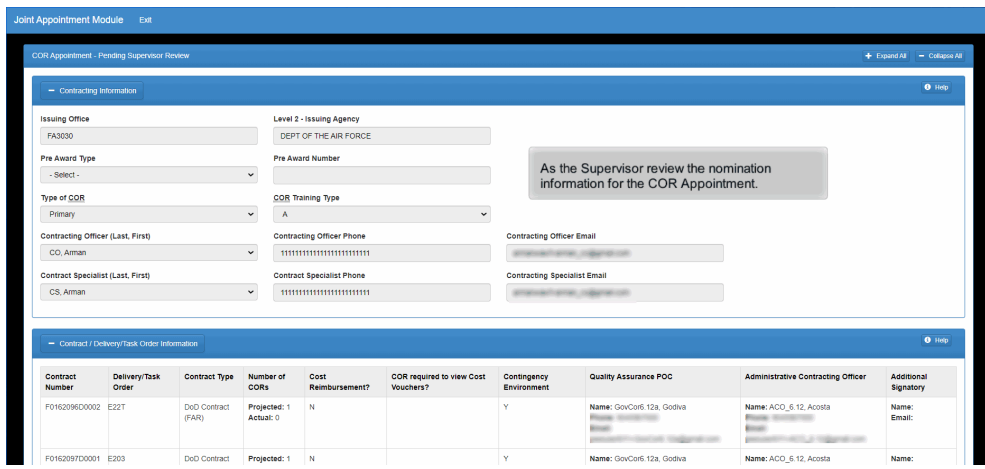

As the Supervisor review the nomination information for the COR Appointment.

#### Step 47

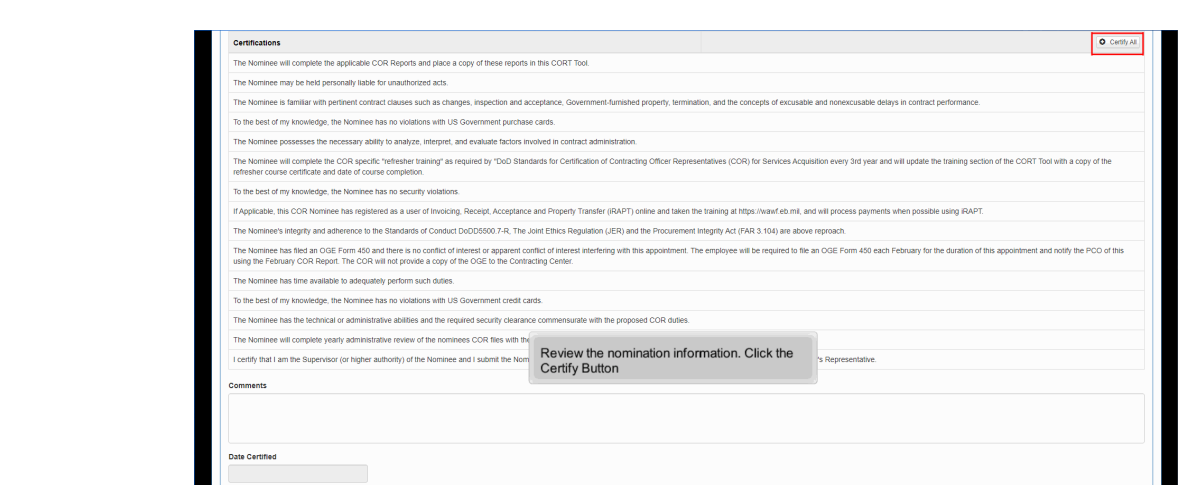

Review the nomination information. Click the Certify Button

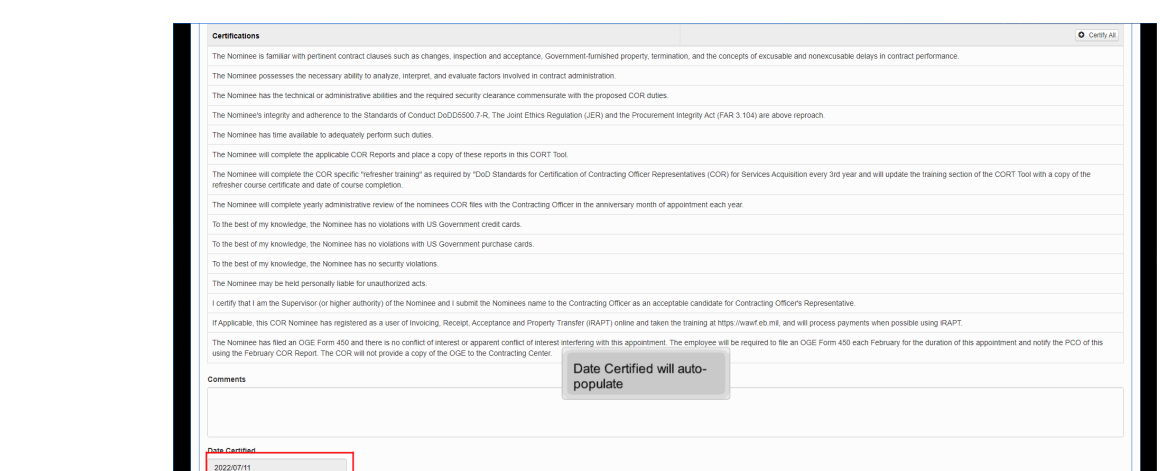

### Date Certified will auto-populate

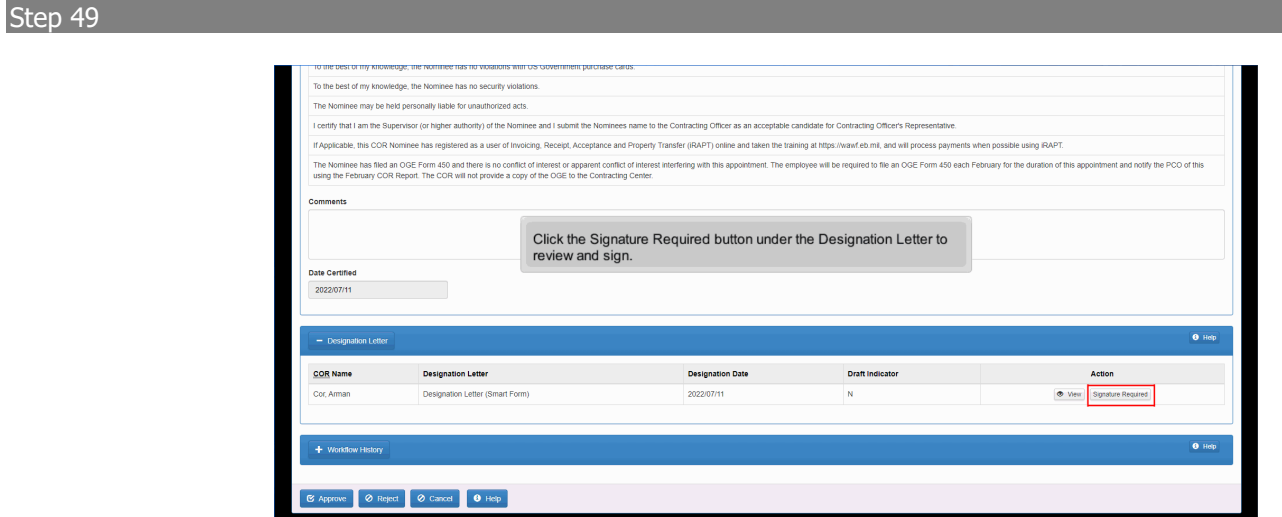

Click the Signature Required button under the Designation Letter to review and sign.

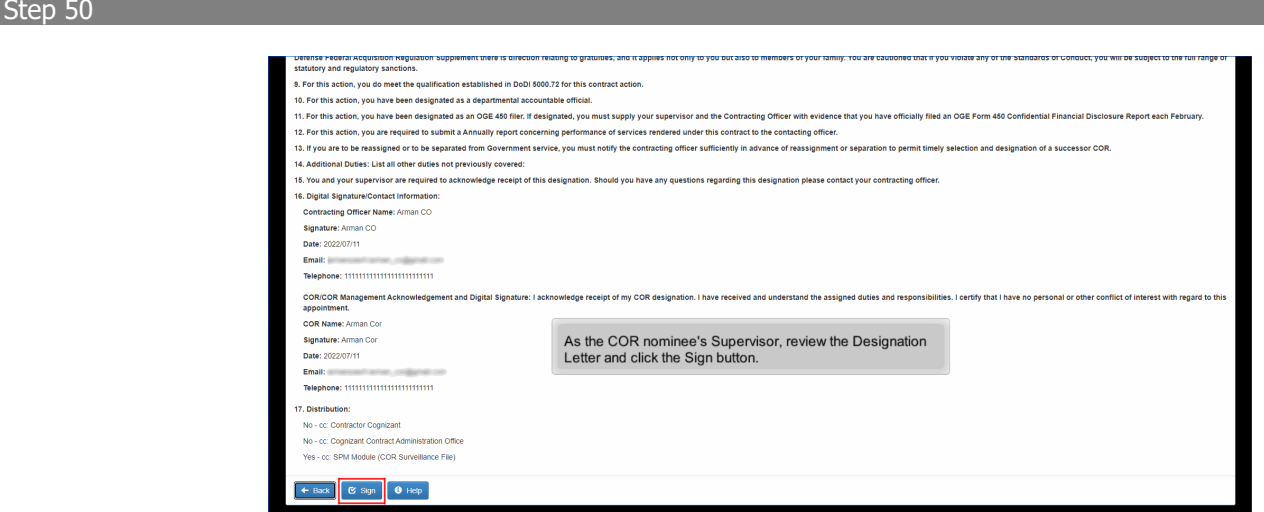

As the COR nominee's Supervisor, review the Designation Letter and click the Sign button.

#### Step 51

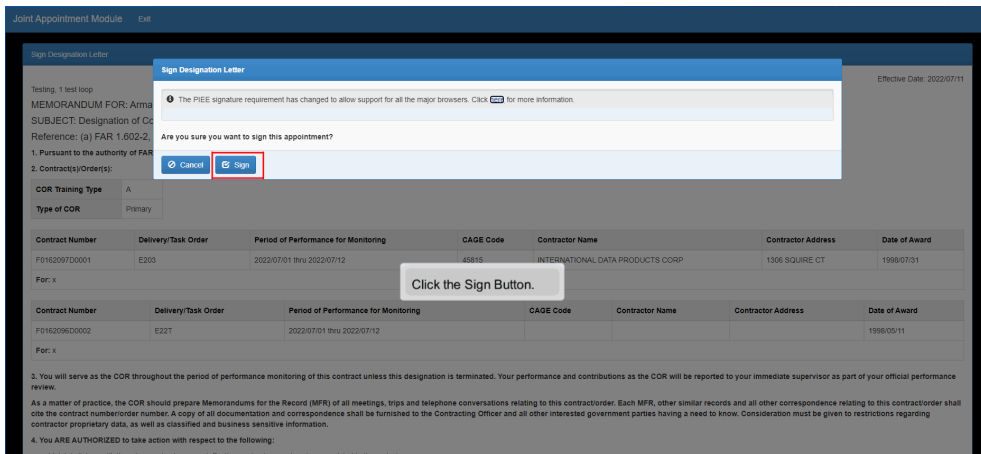

Click the Sign Button.

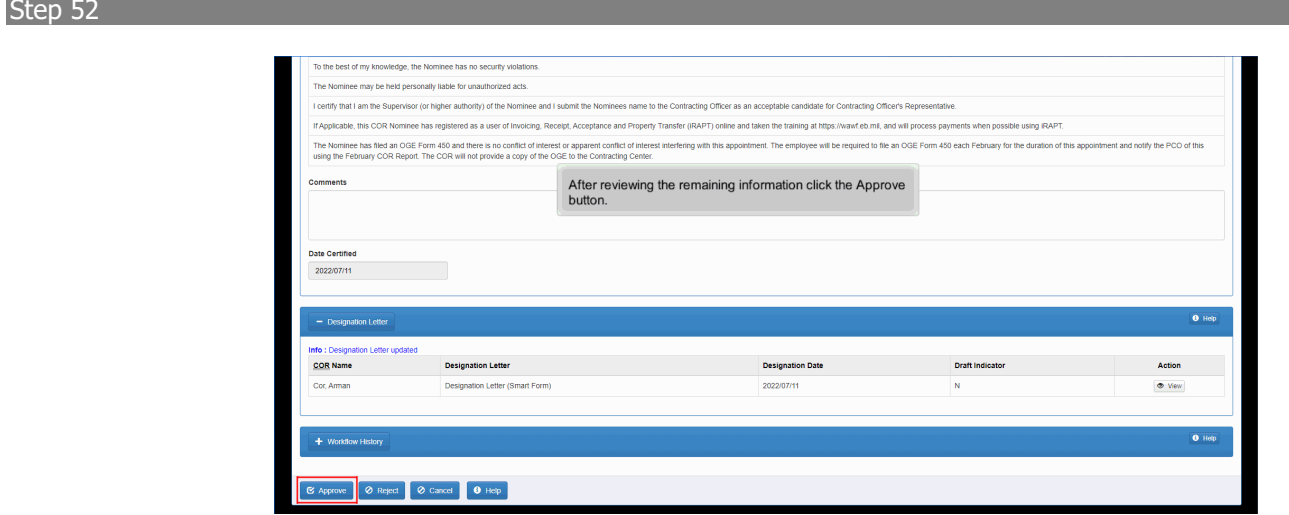

After reviewing the remaining information click the Approve button.

#### Step 53

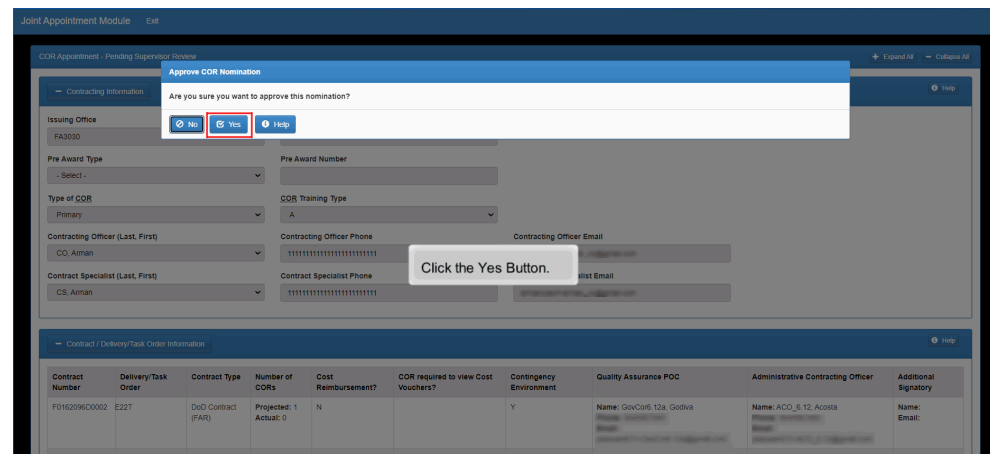

Click the Yes Button.

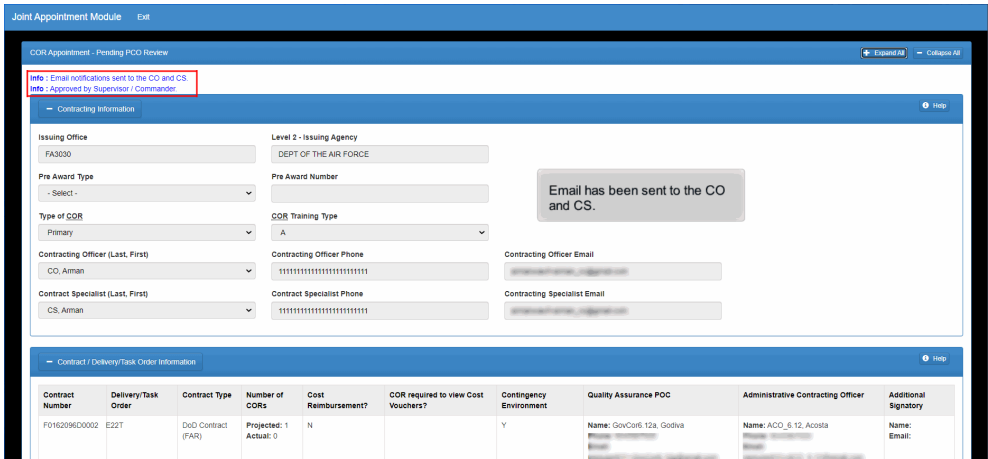

Email has been sent to the CO and CS.

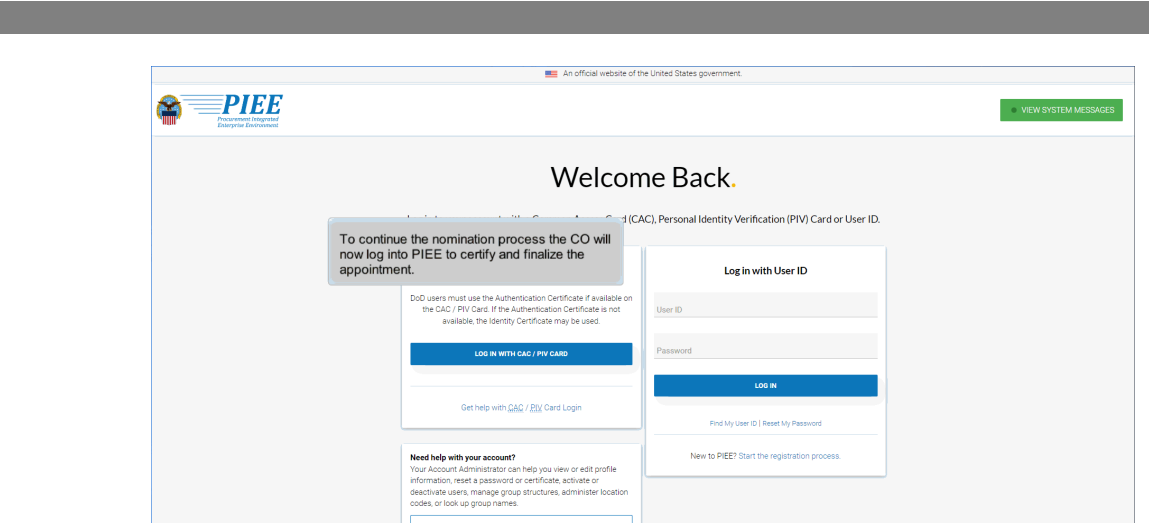

To continue the nomination process the CO will now log into PIEE to certify and finalize the appointment.

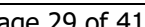

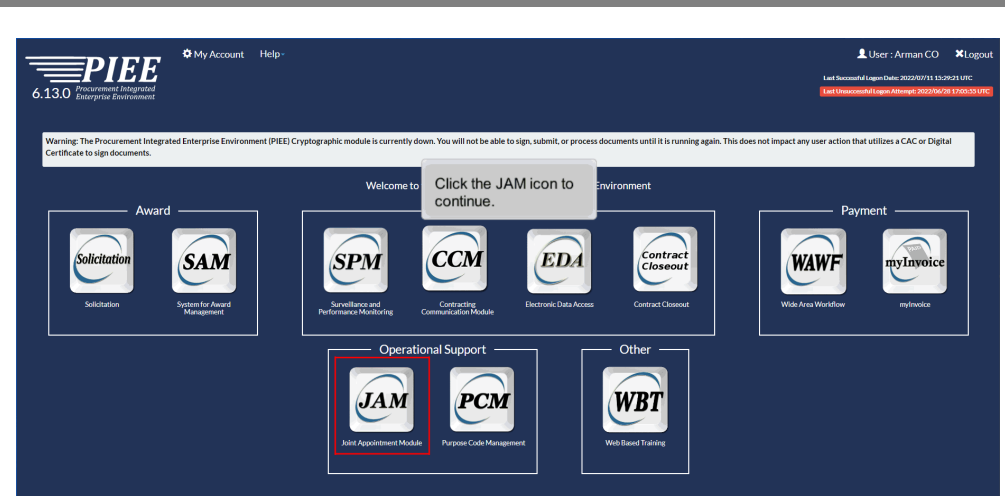

Click the JAM icon to continue.

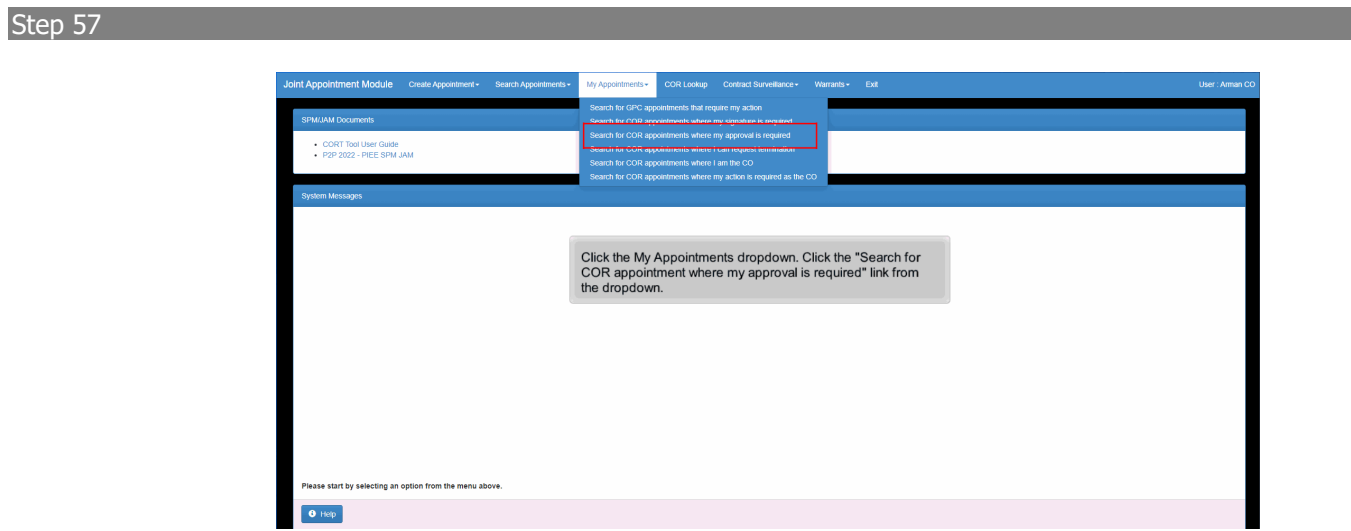

Click the My Appointments dropdown. Click the "Search for COR appointment where my approval is required" link from the dropdown.

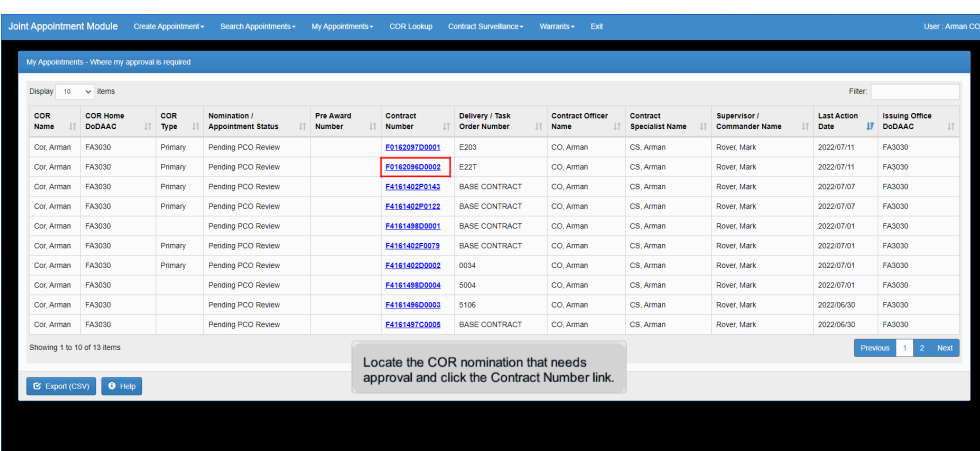

Locate the COR nomination that needs approval and click the Contract Number link.

#### Step 59

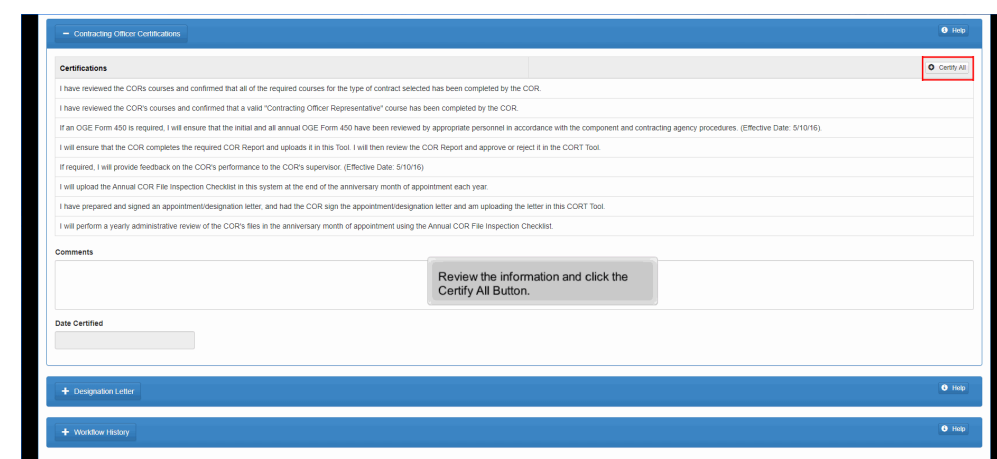

Review the information and click the Certify All Button.

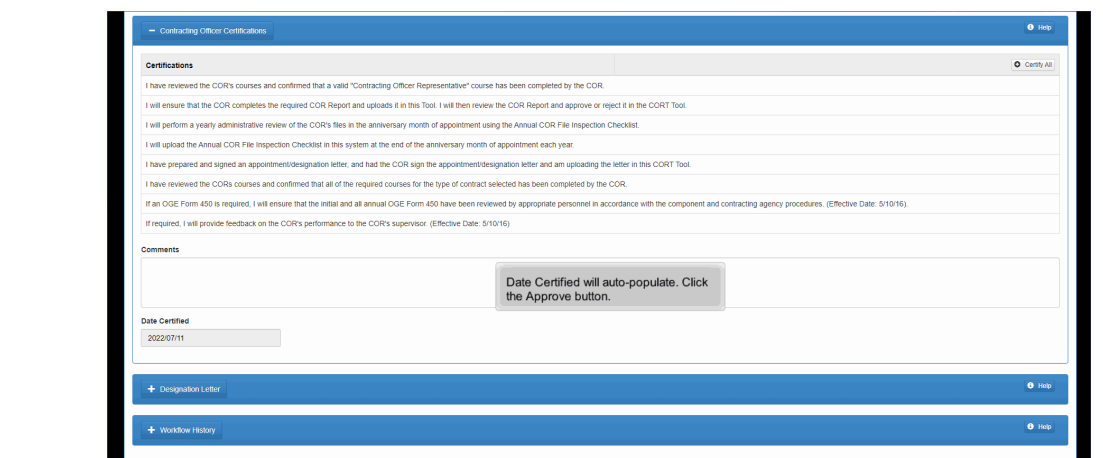

Date Certified will auto-populate. Click the Approve button.

#### Step 61

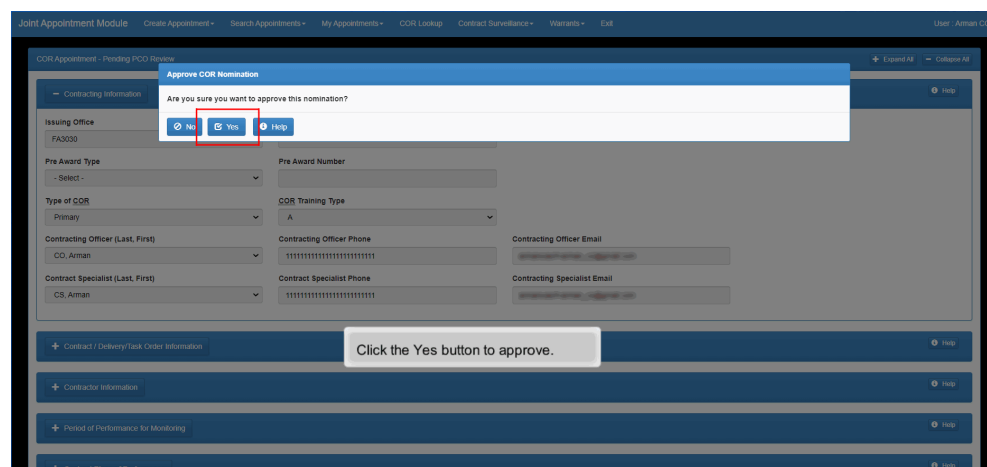

Click the Yes button to approve.

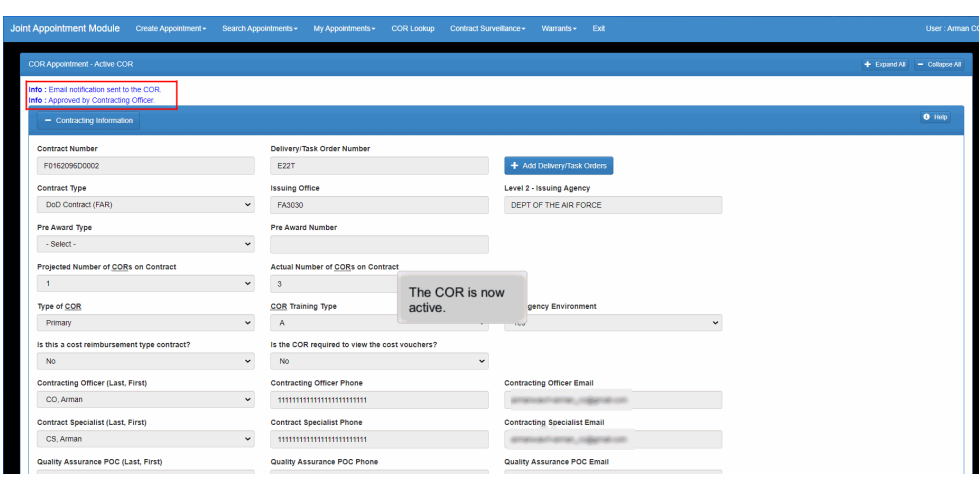

The COR is now active.

#### Step 63

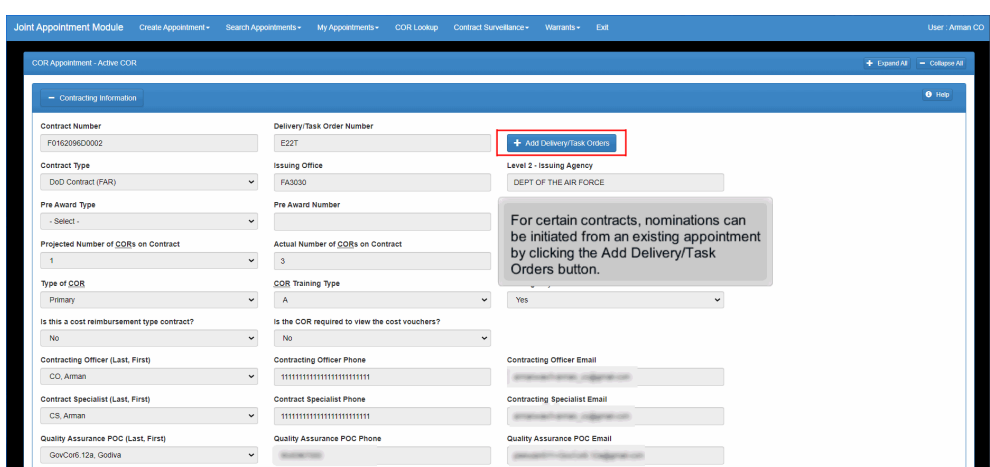

For certain contracts, nominations can be initiated from an existing appointment by clicking the Add Delivery/Task Orders button.

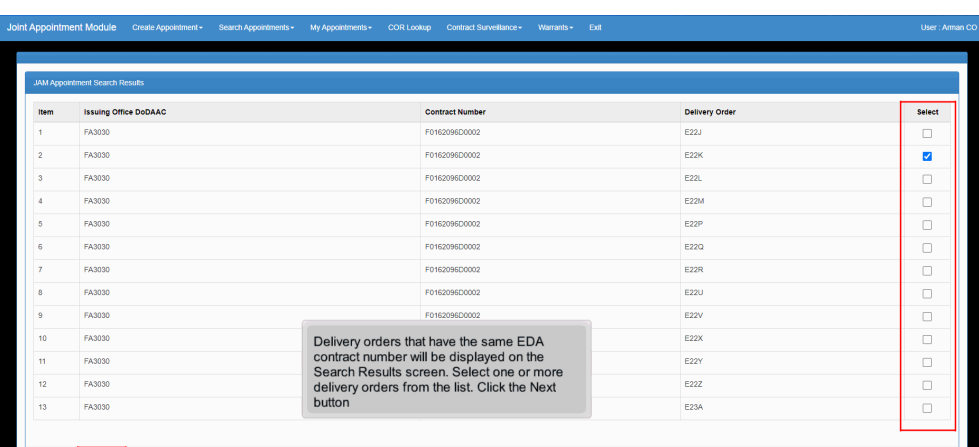

Delivery orders that have the same EDA contract number will be displayed on the Search Results screen. Select one or more delivery orders from the list. Click the Next button

#### Step 65

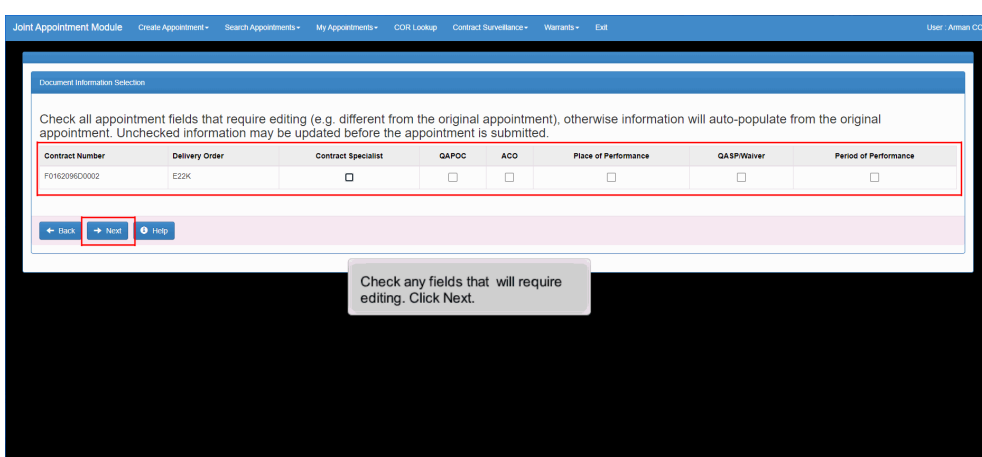

Check any fields that will require editing. Click Next.

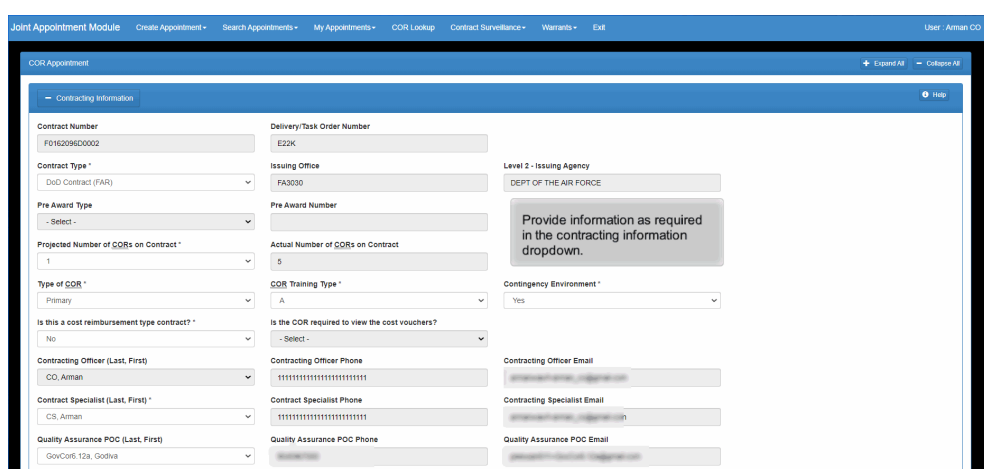

Provide information as required in the contracting information dropdown.

#### Step 67

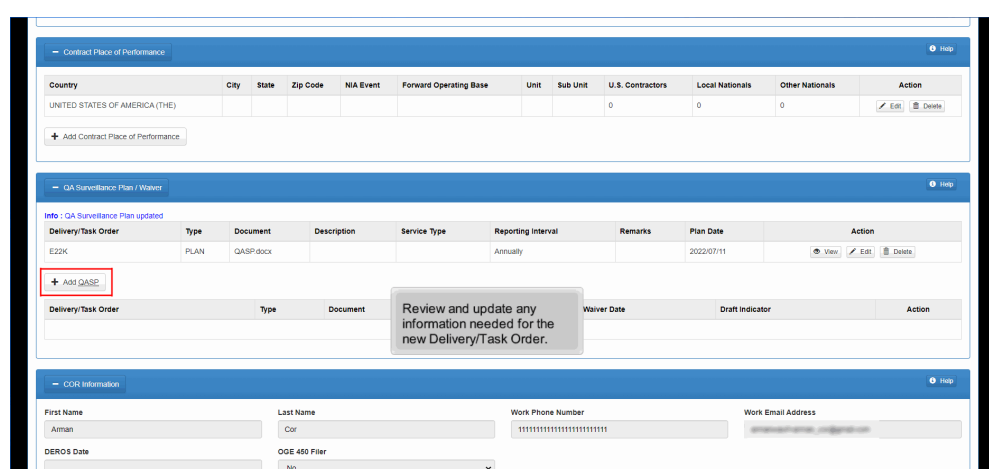

Review and update any information needed for the new Delivery/Task Order.

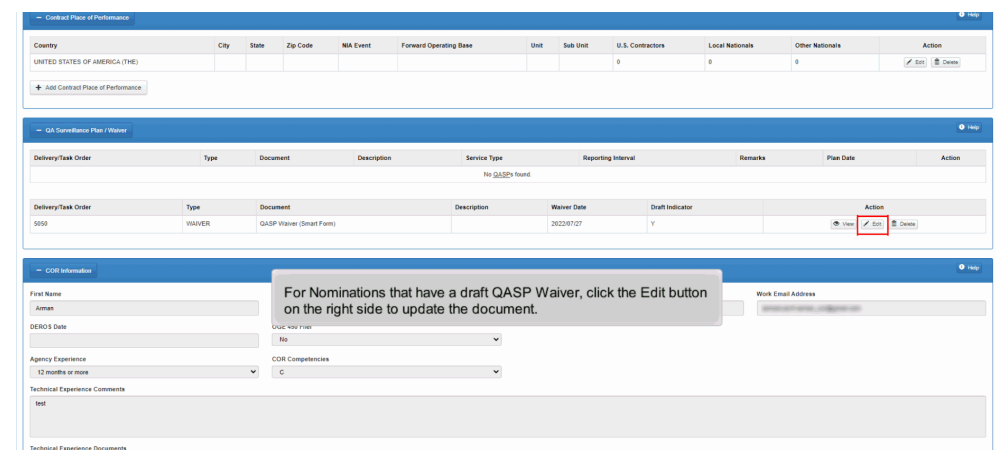

Technical Exp<br>Document For Nominations that have a draft QASP Waiver, click the Edit button on the right side to update the document.

#### Step 69

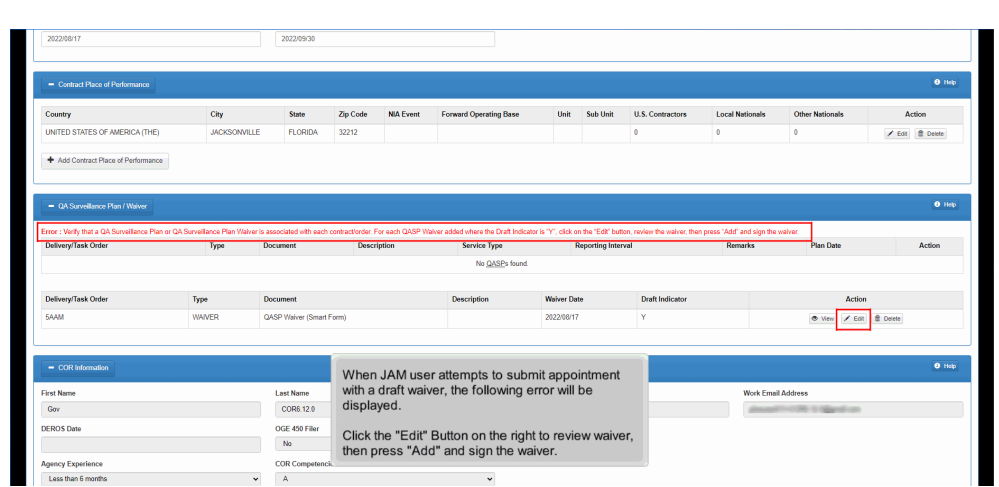

When JAM user attempts to submit appointment with a draft waiver, the following error will be displayed.

Click the "Edit" Button on the right to review waiver, then press "Add" and sign the waiver.

## Step 70 Delivery<br>5850 E Add | 1 Save | 0 Hot Verify all information and click the<br>Add button.

Verify all information and click the Add button.

#### Step 71

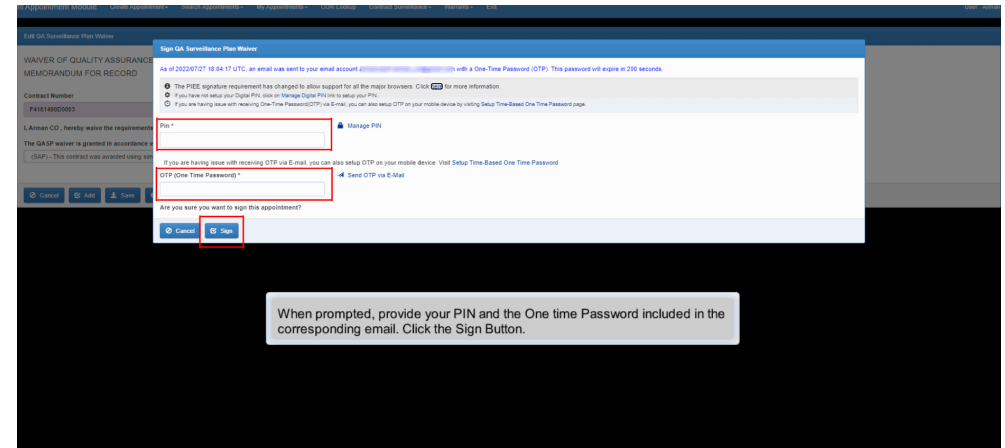

When prompted, provide your PIN and the One time Password included in the corresponding email. Click the Sign Button.

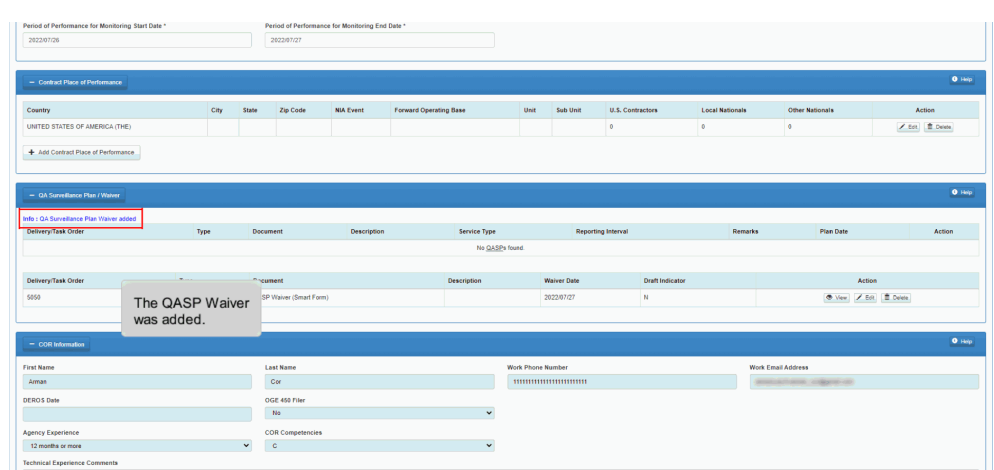

The QASP Waiver was added.

#### Step 73

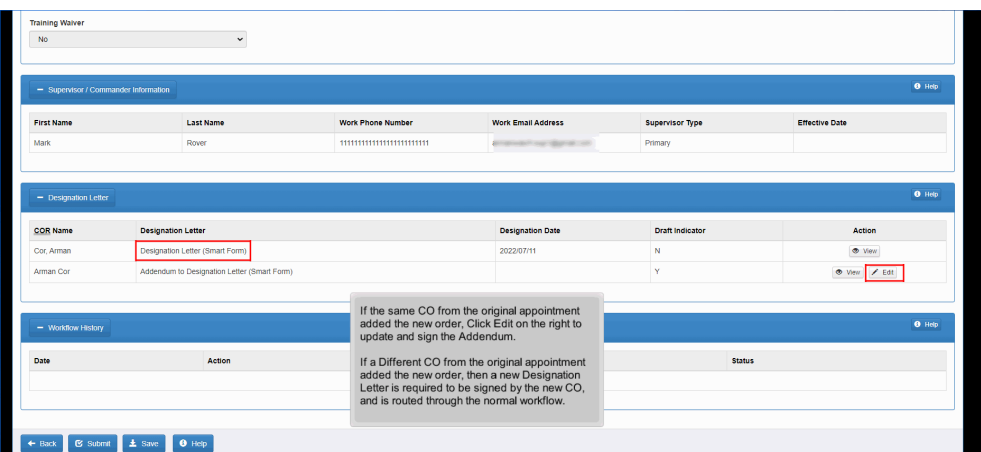

If the same CO from the original appointment added the new order, Click Edit on the right to update and sign the Addendum.

If a Different CO from the original appointment added the new order, then a new Designation Letter is required to be signed by the new CO, and is routed through the normal workflow.

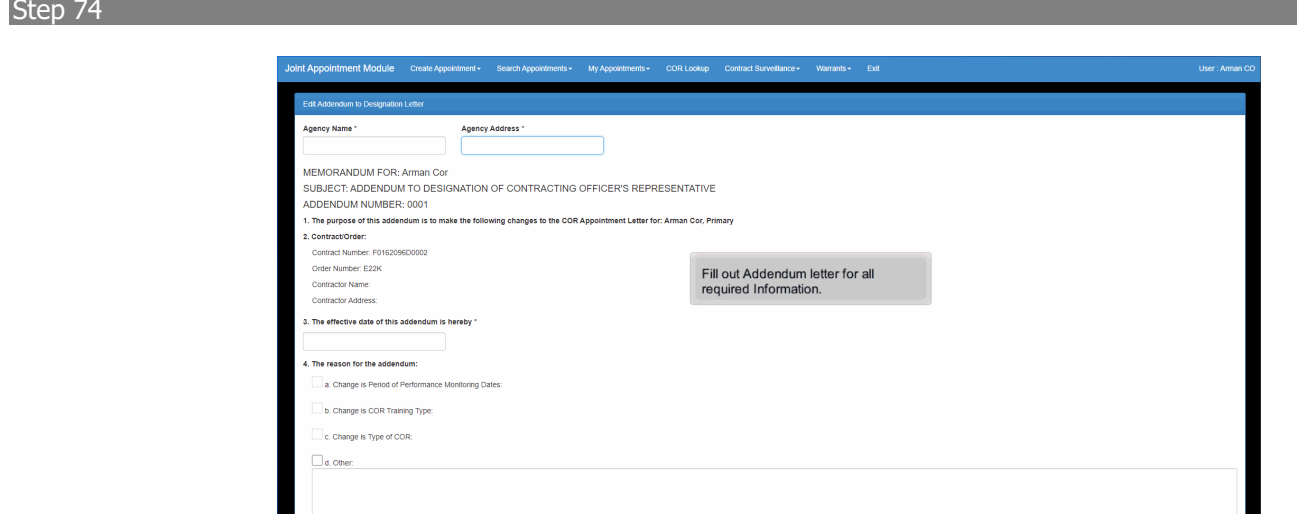

Fill out Addendum letter for all required Information.

#### Step 75

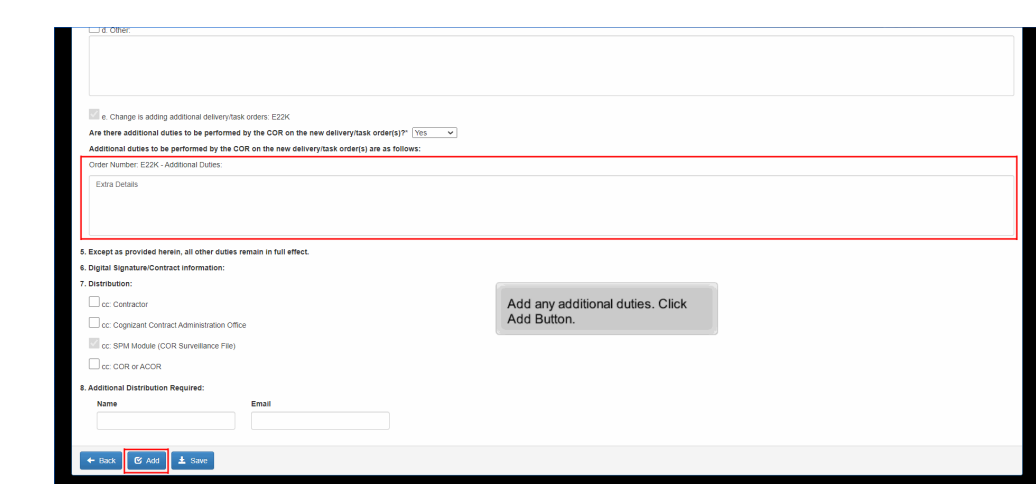

Add any additional duties. Click Add Button.

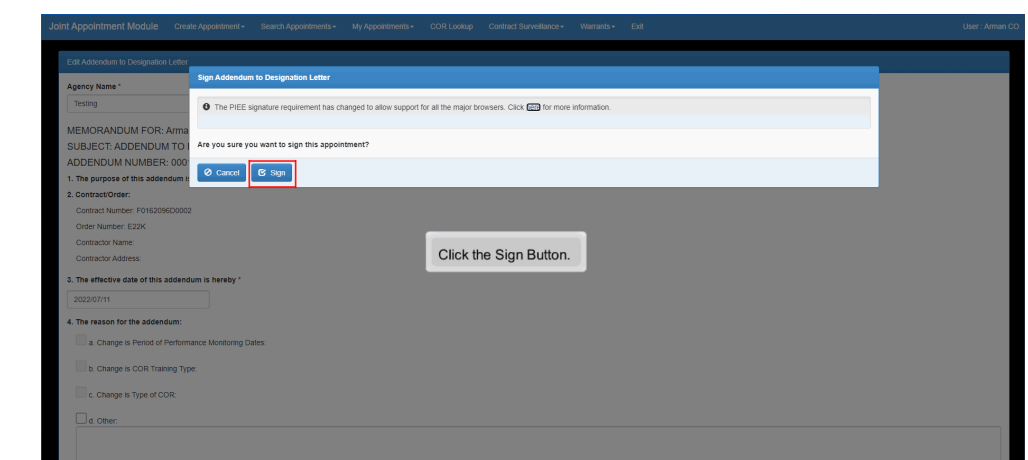

Click the Sign Button.

# Step 77 As the COR, to review the new appointment for the<br>added delivery/task order, click the My Appointmen<br>dropdown. Click the "Search for COR Appointmen<br>where I am the COR" option from the dropdown. ing an option from the menu above.  $\boxed{\phantom{1}0 \; \text{Hepp}}$

As the COR, to review the new appointment for the added delivery/task order, click the My Appointments dropdown. Click the "Search for COR Appointments where I am the COR" option from the dropdown.

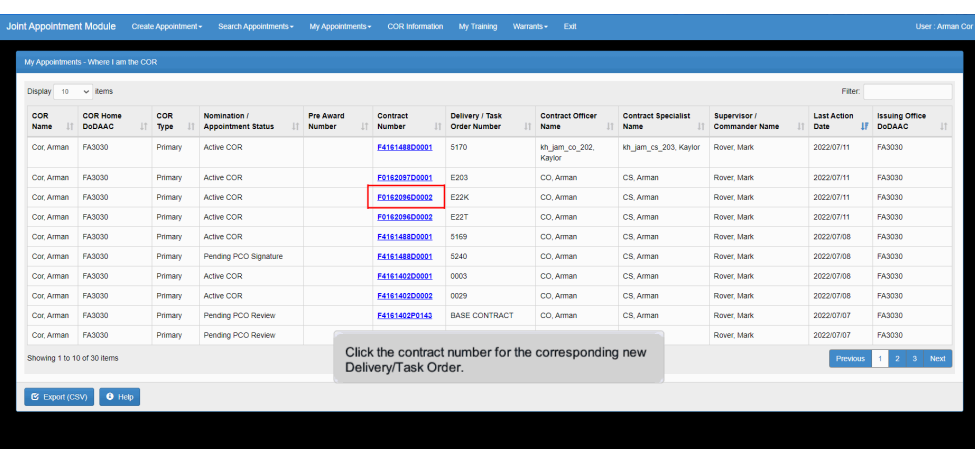

Click the contract number for the corresponding new Delivery/Task Order.

#### Step 79

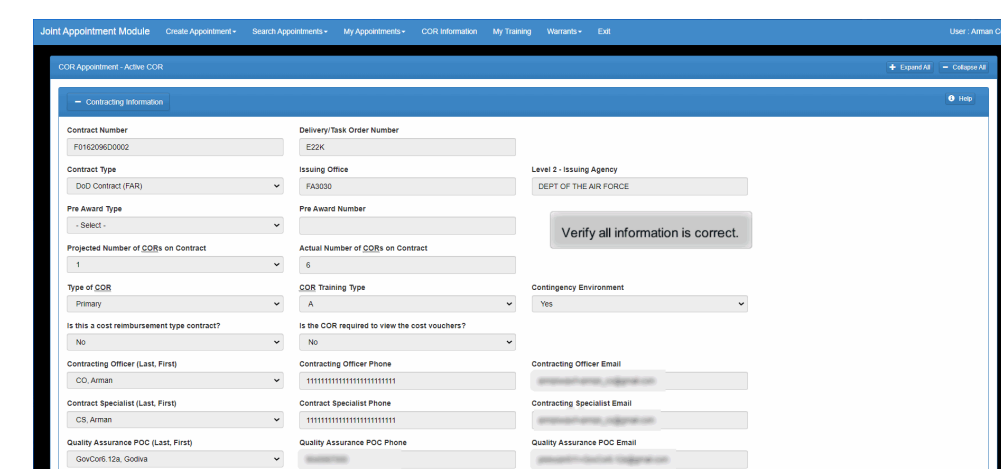

Verify all information is correct.

#### End

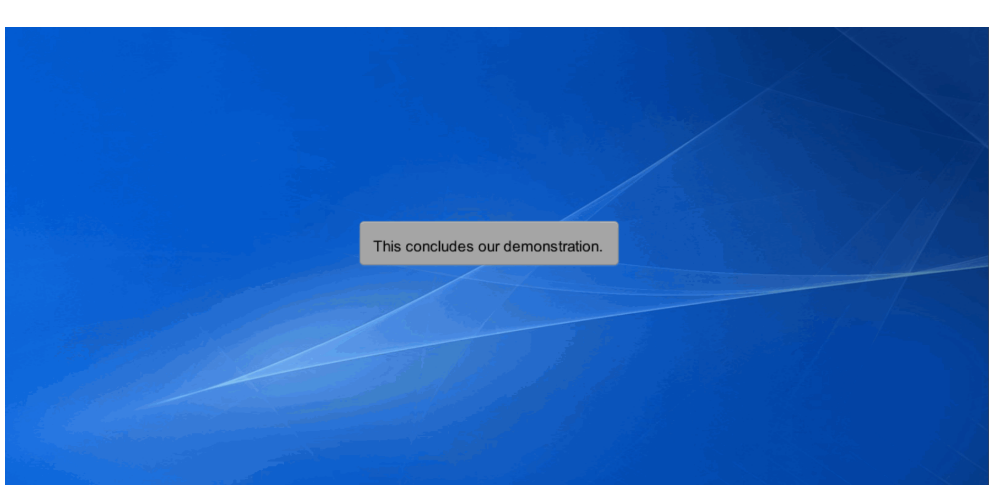

This concludes our demonstration.